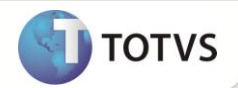

# **Integração Microsiga Protheus x SIAC**

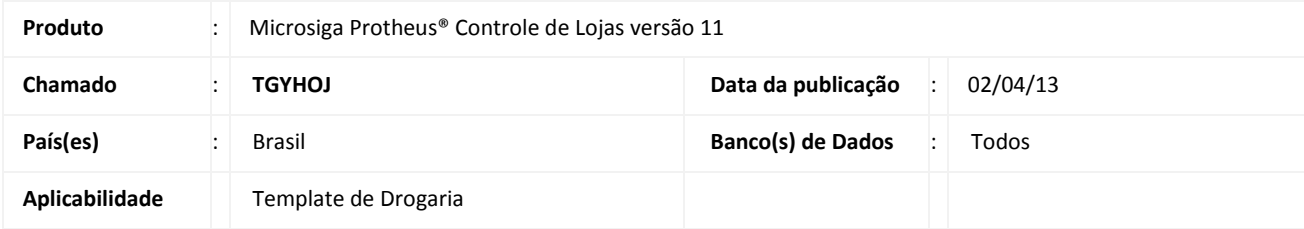

# Importante

Esta melhoria depende de execução do *update* de base **UPDINTSIAC,** conforme **Procedimentos para Implementação**.

Implementada melhoria no módulo **Controle de Lojas (SIGALOJA)** com a disponibilização da Integração do **Microsiga Protheus®** com o **SIAC** - **Sistemas Itautec de Automação Comercial**, permitindo que Sistema **Microsiga Protheus®** seja responsável por toda a gestão de retaguarda (controle de estoque, financeiro, contabilidade, emissão de notas fiscais, orçamentos) e o **SIAC** responsável por toda gestão de PDVs. Essa integração tem como foco o business de farmácias e drogarias.

Para viabilizar a integração do **Microsiga Protheus®** X **SIAC**, disponibilizou-se as rotinas:

## **DP EmpFil x Lojax Loja SIAC (LJSIACDPLJ)**

Para que a integração do **Microsiga Protheus x SIAC** seja realizada como multi-empresa, disponibilizou-se a tabela **De/Para**, que armazena o Código do Grupo de Empresa, Código da Filial, Loja SIAC e IP Web Services da instância SIAC. O SIAC Store não possui o conceito de multi empresa, ou seja, cada instalação representa uma única empresa, sendo que cada instalação suporta várias lojas. Essa funcionalidade atende tanto o modelo **Gestão de Empresa** como o **Clássico.**

Para cada combinação de **Grupo de Empresa +** *Empresa + Unidade de Negócio*, temos uma nova instância do SIAC. Cada instância do SIAC representa uma instalação única, onde cada instância possui seu próprio banco de dados, logo um único cadastro de produtos que é utilizado por todas as lojas abaixo dessa instância. Sendo assim, cada instância possui um endereço IP de Web Services, que será usado pelo **Microsiga Protheus®** para exportação do cadastro de Produtos.

Comparando as estruturas, uma empresa Protheus é equivalente a uma instância SIAC, logo as filiais são equivalentes às lojas do SIAC. Portanto se tivermos um Grupo de Empresa Protheus, teremos uma instância SIAC e consequentemente um único endereço IP de Web Services.

Os códigos de loja SIAC podem se repetir, lembrando que cada instância é tratada de forma independente, ou seja, a Loja 1 da instância A é diferente da Loja 1 da instância B.

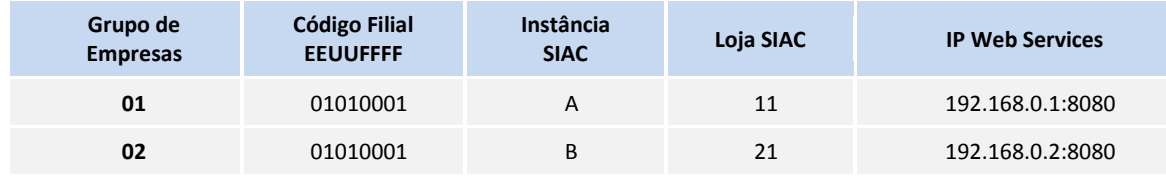

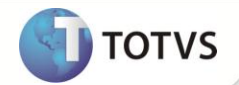

Observe que temos dois grupos de empresas, ou seja, temos duas instâncias SIAC*.*

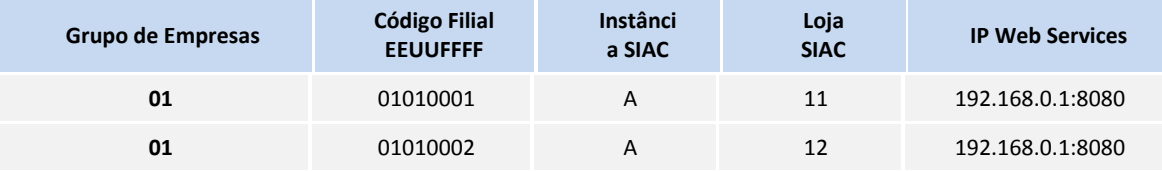

Observe que houve alteração somente nos dígitos da filial, portanto se trata de lojas diferentes, onde não será necessário um novo endereço de Web Services, pois as lojas estão abaixo de uma mesma instância SIAC.

#### **Exportação Produtos (LJTELASIAC)**

Esta rotina permite exportar o Cadastro de Produtos e/ou a Tabela de Preços para o SIAC, para que posteriormente sejam distribuídos aos PDVs.

Os registros são enviados em lote, onde cada lote pode conter vários produtos. Essa configuração permite controlar a quantidade de dados que são enviados em uma transmissão, evitando problemas de timeout de Web Services ou até mesmo sobrecarga de rede.

É possível que em uma única exportação, seja exportado mais de um lote. Exemplo: cada lote é formado por 10 produtos e na rotina de exportação foram escolhidos 100 produto, nesse caso a rotina forma 10 lotes, cada um contendo 10 produtos.

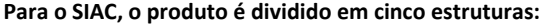

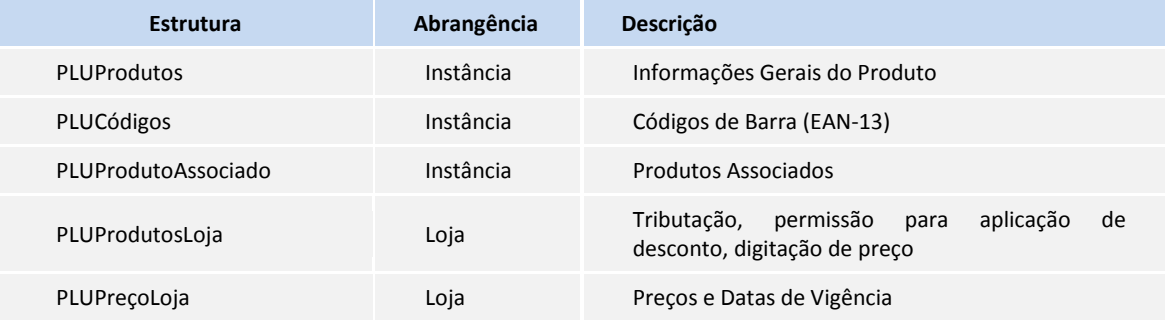

Por esse motivo temos duas opções de exportação:

- **Produto:** São enviadas as cinco estruturas citadas acima.
- **Preço:** São enviadas somente as estruturas **PLUProdutosLoja** e **PLUPreçosLoja,** que são informações distintas por loja.

Essa separação faz com que os recursos de sistema sejam aproveitados ao máximo, pois caso necessite atualizar os dados que se referem a uma única loja, não há necessidade de reenviar os dados referentes à instância, diminuindo o tráfego de rede e também o I/O de banco de dados.

Como demonstrado acima, existem estruturas que abrangem a instância do SIAC e outras que abrangem somente a loja. Portanto, o destino da exportação de produtos é determinado pelo cadastro **DePara EmpFil x Loja SIAC**, onde cada instância e loja SIAC será relacionado com um Grupo de Empresa e Filial Protheus.

Caso algum produto não seja validado ou ocorra alguma inconsistência durante a exportação de produtos, a rotina será abortada e o lote corrente será descartado, porém os lotes já exportados não serão descartados.

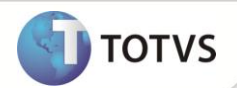

## **Log Exp. Produtos (LJLOGSIACP)**

Essa rotina permite visualizar todos os lotes, produtos contidos em cada lote e o status de exportação de cada lote.

As informações recebidas são:

- **Código Retorno:** Código numérico que representa o status da importação. Esse status é referente à gravação dos produtos nas tabelas de integração do SIAC, portanto não se trata da importação completa, pois para a importação completa, o SIAC realiza outro processo, o qual o Microsiga Protheus não tem o resultado, sendo necessário consultar o status de importação diretamente no Sistema SIAC, através do ID Processo.
- **ID Processo**: Código que identifica a importação no Sistema SIAC, o mesmo é relacionado com o número do lote. O ID Processo só é retornado quando a exportação é bem sucedida. É através do ID Processo que possibilita consultar o Sistema SIAC, status da importação até a última etapa.

## **Fluxograma de Implantação**

Os processos demonstrados no fluxograma, são necessários para que a implantação seja realizada com sucesso. Lembrando que o fluxograma foca nos processos realizados no Microsiga Protheus®.

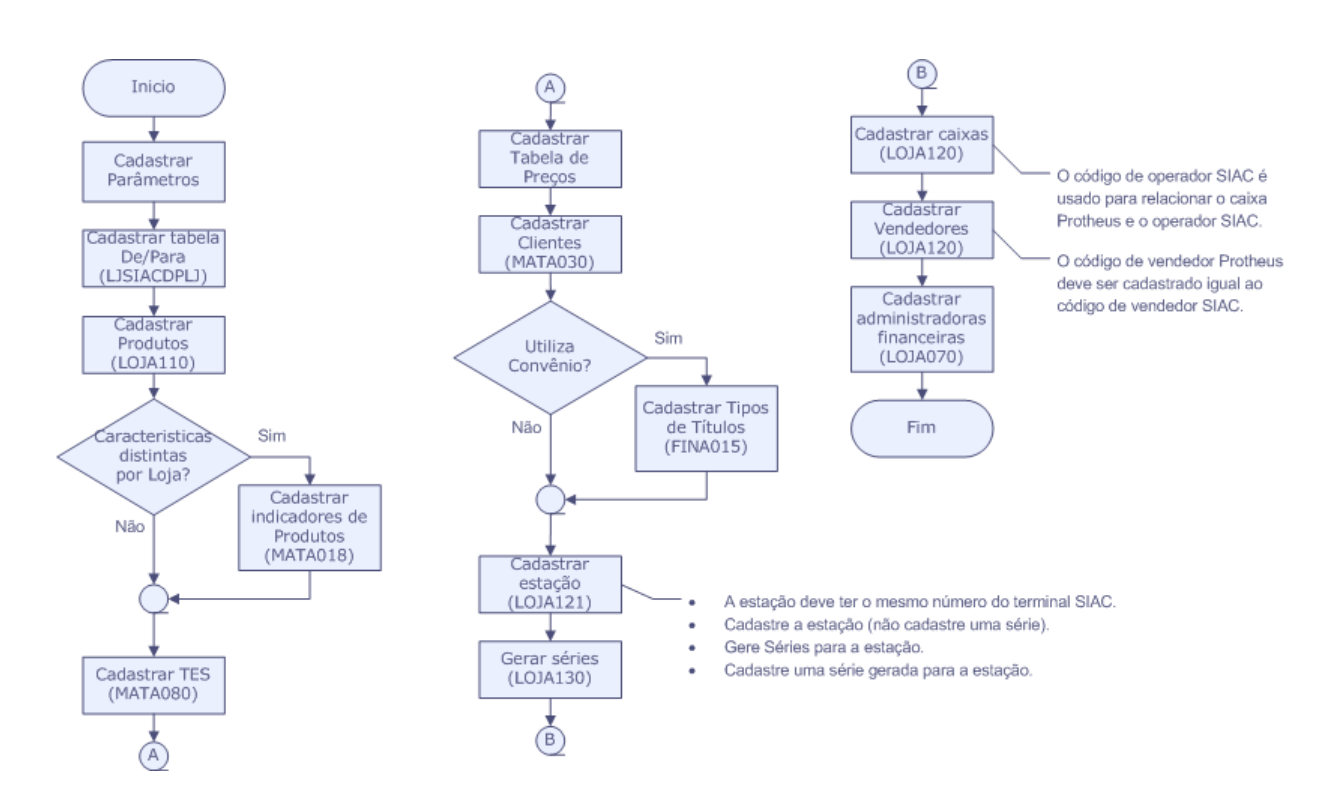

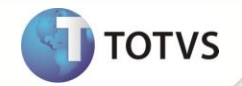

#### **Web Services responsáveis pela recepção de consultas**

- consultaCliente
- consultaPreVenda
- executarBaixaPreVenda

#### **Consulta Cliente**

Na Integração Protheus x SIAC, o Cadastro de Clientes será mantido somente na retaguarda (Protheus).

Quando um ponto de venda solicitar informações de um cliente, o mesmo solicita esses dados através de uma consulta Web Service. A chave utilizada para consulta será o **CPF/CNPJ** do cliente.

Caso o cliente seja localizado, a retaguarda envia todas as informações requisitadas, caso contrário informa ao ponto de venda que o cliente não foi encontrado, ficando ao critério do operador continuar a venda ou não.

#### **Consulta Pré Venda (Orçamento) :**

Na integração Protheus x SIAC, será possível realizar a consulta de orçamentos feitos na retaguarda (Protheus). A chave para consulta é o número do orçamento.

Seguem algumas particularidades referentes à pré-venda.

- Os descontos somente podem ser aplicados nos itens.
- Vendas com Notas de Crédito (NCC) só podem ser realizadas através de orçamentos.
- Não é possível escolher a forma de pagamento referente a cooperado, quando a venda for realizada através de um orçamento.
- Quando um orçamento for importado pelo PDV, não será possível adicionar mais itens.
- **Divergência entre preços entre retaguarda e PDV:**
	- Se o preço da retaguarda for menor que o preço do PDV, o PDV aplica um desconto automaticamente.
	- Se o preço da retaguarda for maior que o preço do PDV, o PDV não permite que a venda seja realizada.

#### **Validações:**

Ao receber uma requisição, antes de retornar o orçamento ao PDV, é necessário realizar as seguintes validações:

- **Dt. Validade (L1\_DTLIM)** igual a data do dia (ddatabase).
- Se os campos **Série (L1\_SERIE)** + **Nota Fiscal** (L1\_DOC) + **Número PDV** (L1\_PDV) estão vazios

Caso o orçamento não seja validado, ao invés de retornar os dados do orçamento, é retornada uma mensagem de inconsistência.

#### **Orçamentos com Notas de Crédito ao Consumidor (NCC)**

A integração Protheus x SIAC permite utilizar **NCC** como forma de pagamento, porém é obrigatório o uso de um orçamento.

Se a Integração Protheus x SIAC estiver ativa (**MV\_SCINTEG**), no momento de salvar um orçamento, o Sistema permite que uma NCC seja vinculada a ele. Para isso, devemos:

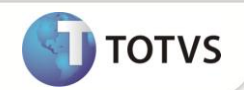

- 1. No **Controle de Lojas (SIGALOJA)** acesse **Atualizações / Atendimento / Venda Assistida (LOJA701)**.
- 2. No campo **Cliente (L1\_CLIENTE),** informe um cliente que possua uma NCC pendente.
- 3. Clique na opção **Detalhes** e selecione a opção **Pagamentos (F7)**.

O Sistema apresenta uma janela com as NCC disponíveis para o cliente.

- 4. Selecione as NCC marcando o checkbox.
- 5. Pressione a tecla **[F4]** para salvar o orçamento.

O vínculo entre orçamento e NCC será realizado através das tabelas: **NCC Pendente (MDJ)** e **Itens da NCC Pendente (MDK).**

# Importante

- A compensação da NCC é realizada no momento que a venda for enviada a retaguarda;
- Para o SIAC, a forma de pagamento equivalente a NCC é chamada de Vale Troca;
- Ao utilizar uma NCC como forma de pagamento, o valor utilizado da NCC deverá ser o mesmo valor digitado pelo operador;
- Quando uma NCC for compensada, apagaremos os registros referentes a ela das tabelas MDJ e MDK.
- **Executar Baixa Pré-Venda (Orçamento)**

Quando um orçamento for finalizado no PDV, o SIAC envia uma requisição em tempo real de modo que o mesmo não fique disponível para nenhum PDV, até que a venda do mesmo seja enviada a retaguarda. Se houver uma consulta pré-venda e por algum motivo o cliente não finalizar o orçamento, não alteramos o orçamento.

Quando um orçamento é finalizado, é alterado os seguintes campos:

- **Tipo Venda** (L1\_TIPO) = V
- **Série** (L1\_SERIE) = TMP
- **Nota Fiscal** (L1\_DOC) = Contador de Ordem de Operação (COO)
- **Cód. Estação** (L1\_ESTACAO) = Número do Terminal SIAC
- **Emissão NF** (L1\_EMISNF) = Data de Emissão do Cupom Fiscal

# Importante

Quando um orçamento é marcado como finalizado pelo **PDV SIAC**, na legenda da rotina **Atendimento (LOJA701),** ele será apresentado como finalizado. Portanto, este orçamento não deve ser utilizado, sendo necessário aguardar o SIAC enviar os dados referentes a finalização da venda.

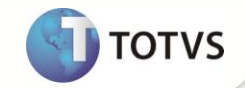

### **Fluxograma de uma venda realizada por orçamento:**

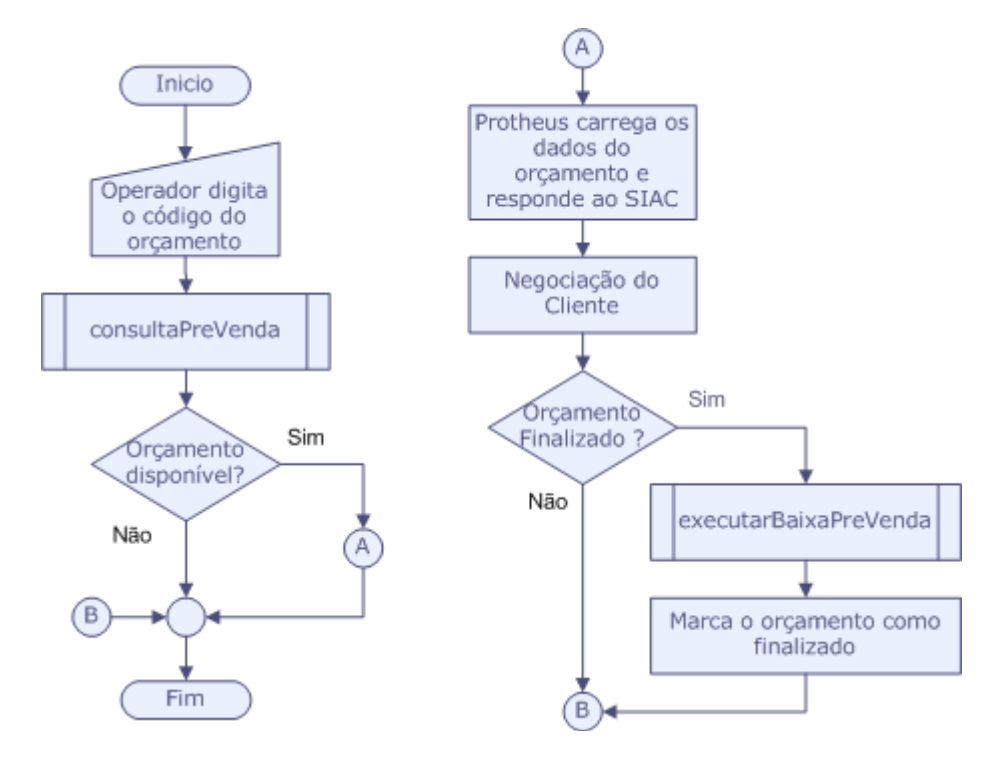

#### **Web Services responsáveis pela recepção de movimentos:**

Os serviços abaixo possuem o mesmo modelo de funcionamento:

- enviarVenda
- enviarRecebimento
- enviarEstornoRecebimento
- enviarRecargaCelular
- enviarEntradaNumerario
- enviarSangria
- enviarReducaoZ

#### **Características Comuns:**

- Os dados são enviados de forma assíncrona. O SIAC Store possui um serviço que será responsável pelo envio dos movimentos a cada intervalo de tempo. O intervalo de tempo é parametrizado no SIAC Store.
- A cada requisição, será enviado um lote de determinado movimento. Cada lote possui uma quantidade de movimentos. A quantidade de máxima de movimentos por lote é parametrizada no SIAC Store.
- Cada lote pertencerá a uma única Loja SIAC, que é relacionada a um Grupo de Empresa e Filial.
- Pode haver situações, onde determinado movimento precisará ser enviado à retaguarda imediatamente, nesse caso o movimento poderá ser enviado manualmente através da aplicação.

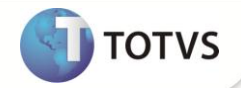

### **Fluxograma dos movimentos citados acima:**

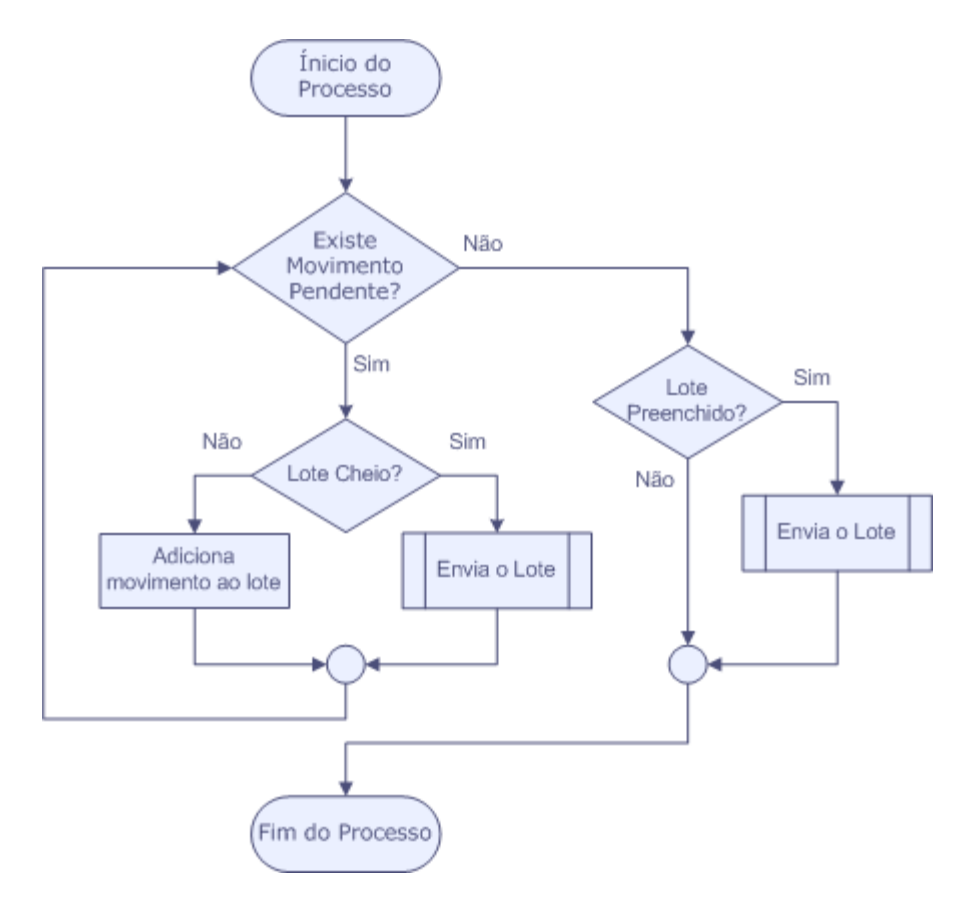

### **Enviar Venda**

Esse método é responsável pela recepção dos movimentos referentes às vendas realizadas no SIAC. Os movimentos referentes as venda são:

- **Vendas Diretas** Vendas realizadas diretamente no PDV, sem o uso de um orçamento.
- **Vendas realizadas através de orçamentos (pré-vendas)** Orçamentos finalizados no PDV, posteriormente são enviados a retaguarda como uma venda. Para que a retaguarda possa finalizar a venda sobre um orçamento, é necessário que o método ExecutarBaixaPreVenda tenha alterado o orçamento, pois identificamos o orçamento através da chave.
- **Cancelamento** Os cancelamentos são enviados a retaguarda através desse método, a diferença entre uma venda e um cancelamento é o valor de um atributo.

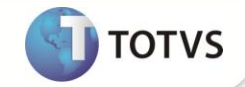

### **Fluxograma macro do método enviar Venda:**

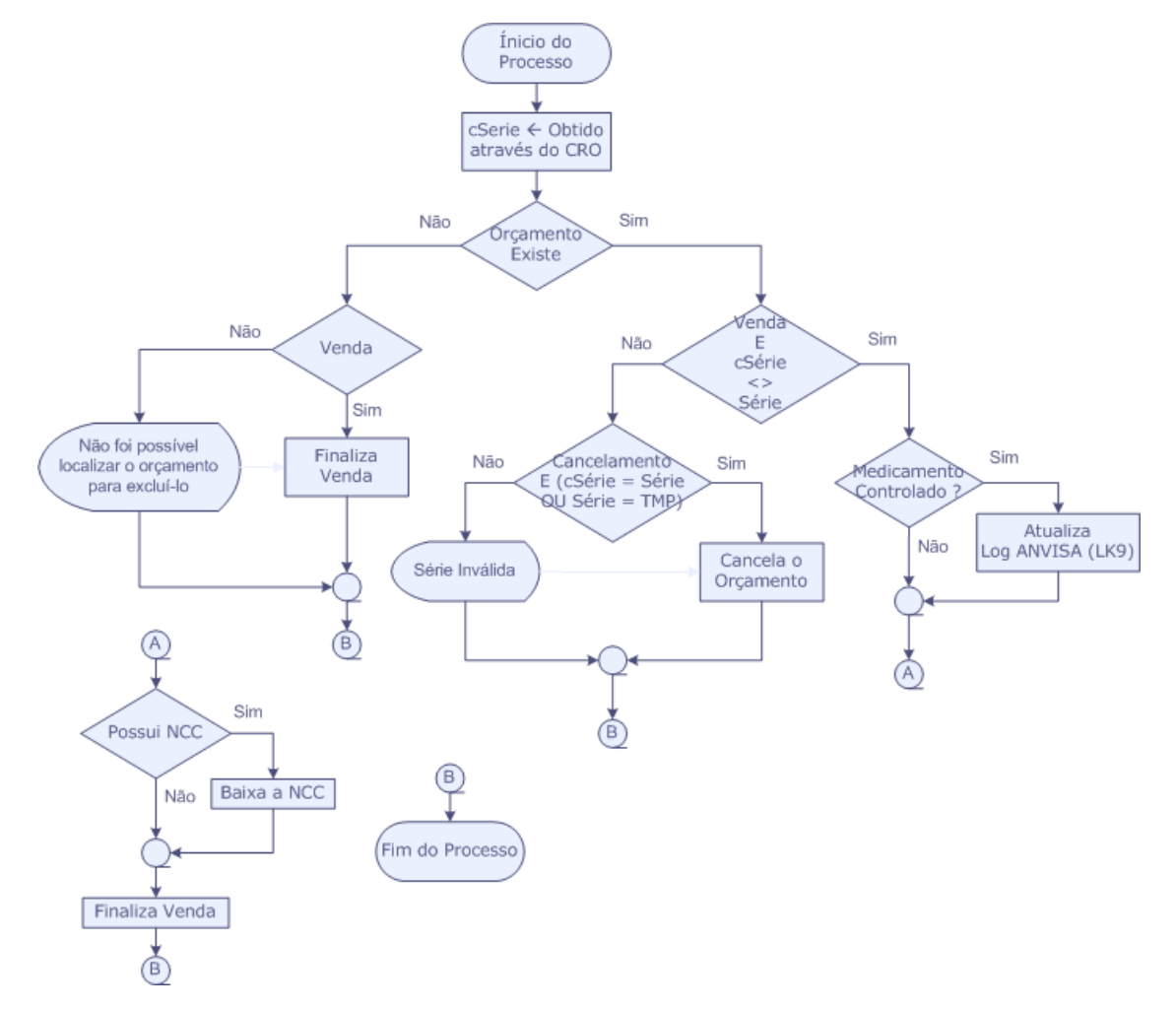

#### **Enviar Recebimento**

Esse método é responsável pela recepção dos movimentos referentes a recebimentos de correspondentes bancários. Seguem algumas premissas quanto aos recebimentos:

Somente recebimentos de títulos de CORBAN (Correspondentes Bancários) estão previstos na integração.

A Integração é preparada para um único recebimento por cupom, mesmo o SIAC permitindo dois ou mais recebimentos.

Para a retaguarda, um recebimento somente irá gerar um título a receber já compensado. A natureza do título gerado será **FI**. A identificação de um recebimento pode ser feito pelo campo **Histórico (E1\_HIST) = CORBAN .**

#### **Enviar Recarga Celular**

Esse método é responsável pela recepção dos movimentos referentes à recarga de celulares. Abaixo seguem algumas premissas quanto à recarga de celulares.

Para a retaguarda, um recebimento somente irá gerar um título a receber já compensado. A natureza do título gerado será **FI**. A identificação de um recebimento pode ser feito pelo campo **Histórico (E1\_HIST) = RECCEL .**

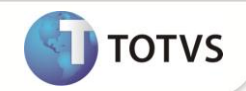

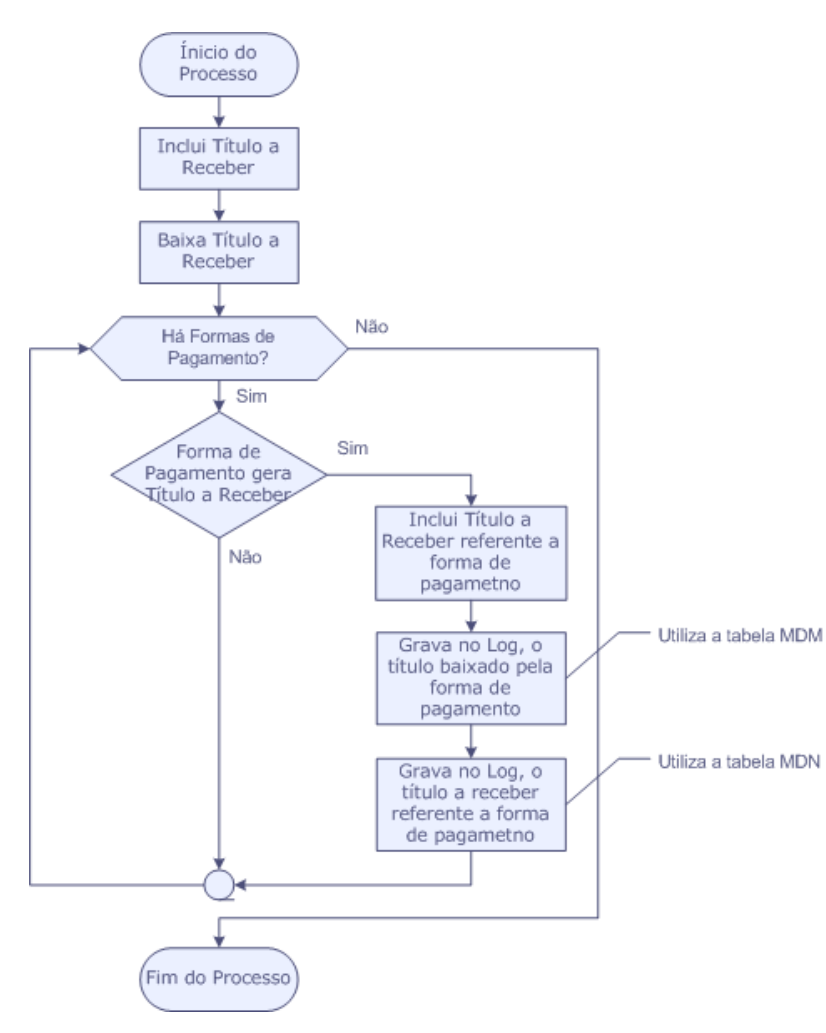

O fluxograma abaixo é usado pelas rotinas **enviarRecebimento** e **enviarRecargaCelular**:

#### **Enviar Estorno Recebimento**

Diferentemente da venda, o estorno de recebimento possui seu método próprio. A chave utilizada para estorno do recebimento bancário é o valor do campo **NSU-SiTef (E1\_DOCTEF).**

Para as formas de pagamento que geram novos títulos financeiros (cartão de crédito por exemplo), o Sistema utiliza as tabelas **Log de Títulos Baixados** (MDM) e **Log de Títulos Gerados** (MDN) para localizar os títulos a serem excluídos e estornados.

#### **Enviar Entrada Numerário**

Esse método é responsável pela recepção dos movimentos referentes à Fundo de Troco e Reforços. A retaguarda somente controla a movimentação financeira, ou seja, todo o controle de abertura e fechamento de caixas deverá ser realizado através do SIAC Store.

 **Entrada de Troco** – Quando um operador SIAC realiza uma abertura de caixa em um determinado PDV e efetua uma entrada de troco, o SIAC envia essa informação.

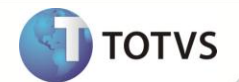

- **Suprimentos** Durante o período que um caixa estiver aberto, podem ser realizados diversos suprimentos. Nesse caso, os suprimentos não são enviados a retaguarda separadamente, ao invés disso, eles são aglutinados e somente no fechamento do caixa que ele será enviado.
- O caixa de origem é configurado através do parâmetro **MV\_CXLOJA**.

#### **Enviar Sangria**

Esse método é responsável pela recepção dos movimentos referentes à Sangria (Fechamento do Caixa). Assim como o método EnviarEntradaNumerário, a retaguarda somente controla a movimentação financeira, ou seja, todo o controle de abertura e fechamento de caixas deve ser realizado através do SIAC Store.

O caixa de destino é configurado através do parâmetro **MV\_CXLOJA**.

#### **Enviar ReducaoZ**

Esse método é responsável pela recepção dos movimentos referentes à **Redução Z.** Diferentemente do Protheus, o SIAC se baseia nos dados do movimento do dia e não nos dados que são retornados pelo ECF (Emissor de Cupom Fiscal). Por esse motivo, pode ser que em uma determinada situação, um registro de redução Z que já tenha sido enviado à retaguarda, necessite de uma correção. Quando a correção for realizada, o registro deve ser enviado à retaguarda, que apaga o registro anterior e grava o registro corrigido.

#### **Registro de Log**

Para a Integração Protheus x SIAC, existem dois logs:

- **Processamento**: Habilitado através do parâmetro **MV\_SCLOG**. Esse log registra todo o processamento executado nas rotinas. O nome do arquivo é composto por **siac\_ddmmaaaa.log** e é armazenado em **RootPath\SIAC\_LOG\**. Esse log é útil para identificação de não conformidades que ocorrem no processamento.
- **XML**: Para toda requisição enviada ao Protheus através dos serviços disponibilizados pelo Web Services, é gravada um arquivo XML com os dados da requisição. Esse arquivo é armazenado na pasta **RootPath\SIAC\_XML\**. O nome do arquivo XML é composto por **nome\_do\_método\_ddmmaaaa.xml**. Esse log é útil para analisar os dados que foram enviados em determinada requisição.

## **PROCEDIMENTOS PARA IMPLEMENTAÇÃO**

# Importante

Antes de executar o **UPDINTSIAC** é imprescindível:

- a) Realizar o *backup* da base de dados do produto que será executado o **UPDINTSIAC** (diretório **\PROTHEUS11\_DATA\DATA**) e dos dicionários de dados **SXs** (diretório **\PROTHEUS11\_DATA\SYSTEM**).
- b) Os diretórios acima mencionados correspondem à **instalação padrão** do Protheus®, portanto, devem ser alterados conforme o produto instalado na empresa.
- c) Essa rotina deve ser executada em **modo exclusivo**, ou seja, nenhum usuário deve estar utilizando o sistema.

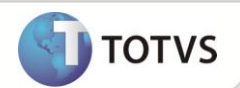

- d) Se os dicionários de dados possuírem índices personalizados (criados pelo usuário), antes de executar o compatibilizador, certifique-se de que estão identificados pelo *nickname*. Caso o compatibilizador necessite criar índices, irá adicioná-los a partir da ordem original instalada pelo Protheus®, o que poderá sobrescrever índices personalizados, caso não estejam identificados pelo *nickname*.
- e) O compatibilizador deve ser executado com a **Integridade Referencial desativada\***.

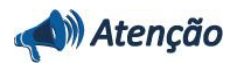

**O procedimento a seguir deve ser realizado por um profissional qualificado como Administrador de Banco de Dados (DBA) ou equivalente!** 

**A ativação indevida da Integridade Referencial pode alterar drasticamente o relacionamento entre tabelas no banco de dados. Portanto, antes de utilizá-la, observe atentamente os procedimentos a seguir:**

- i. No **Configurador (SIGACFG)**, veja se a empresa utiliza **Integridade Referencial**, selecionando a opção **Integridade/Verificação (APCFG60A)**.
- ii. Se **não** há **Integridade Referencial ativa**, são relacionadas em uma nova janela todas as empresas e filiais cadastradas para o sistema e nenhuma delas estará selecionada. Neste caso, **E SOMENTE NESTE**, não é necessário qualquer outro procedimento de ativação ou desativação de integridade, basta finalizar a verificação e aplicar normalmente o compatibilizador, conforme instruções.
- iii. Se **há Integridade Referencial ativa** em **todas** as empresas e filiais, é exibida uma mensagem na janela **Verificação de relacionamento entre tabelas**. Confirme a mensagem para que a verificação seja concluída, **ou**;
- iv. Se **há Integridade Referencial ativa** em **uma ou mais empresas**, que não na sua totalidade, são relacionadas em uma nova janela todas as empresas e filiais cadastradas para o sistema e, somente, a(s) que possui(em) integridade estará(rão) selecionada(s). Anote qual(is) empresa(s) e/ou filial(is) possui(em) a integridade ativada e reserve esta anotação para posterior consulta na reativação (ou ainda, contate nosso **Help Desk Framework** para informações quanto a um arquivo que contém essa informação).
- v. Nestes casos descritos nos itens **iii** ou **iv**, **E SOMENTE NESTES CASOS**, é necessário desativar tal integridade, selecionando a opção **Integridade/Desativar (APCFG60D)**.
- vi. Quando **desativada** a **Integridade Referencial**, execute o compatibilizador, conforme instruções.
- vii. Aplicado o compatibilizador, a **Integridade Referencial** deve ser **reativada**, **SE E SOMENTE SE** tiver sido desativada, através da opção **Integridade/Ativar (APCFG60)**. Para isso, tenha em mãos as informações da(s) empresa(s) e/ou filial(is) que possuía(m) ativação da integridade, selecione-a(s) novamente e confirme a ativação.

# **Contate o Help Desk Framework EM CASO DE DÚVIDAS!**

1. Em **Microsiga Protheus® Smart Client,** digite **U\_UPDINTSIAC** no campo **Programa Inicial**.

# *Importante*

Para a correta atualização do dicionário de dados, certifique-se que a data do **UPDINTSIAC** seja igual ou superior a **30/11/12.**

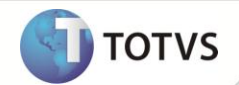

Ao aplicar o update **UPDINTSIAC**, o sistema verifica a estrutura das tabelas **MBK** e **MBM**.

Se as tabelas não estiverem com as estruturas atualizadas, o sistema informa que elas serão removidas, para que o update possa criá-las novamente com base na nova estrutura.

Caso haja dados nessas tabelas, recomendamos que seja feito uma cópia, pois elas serão excluídas do banco de dados. A cópia não poderá ser restaurada nessas tabelas, já que as suas estruturas foram alteradas.

- 2. Clique em **Ok** para continuar.
- 3. Após a confirmação é exibida uma tela para a seleção da empresa em que o dicionário de dados será modificado. Selecione a empresa desejada e confirme .
- 4. Ao confirmar é exibida uma mensagem de advertência sobre o *backup* e a necessidade de sua execução em **modo exclusivo**.
- 5. Clique em **Processar** para iniciar o processamento. O primeiro passo da execução é a preparação dos arquivos, conforme mensagem explicativa apresentada na tela.
- 6. Em seguida, é exibida a janela **Atualização concluída** com o histórico (*log*) de todas as atualizações processadas. Nesse *log* de atualização são apresentados somente os campos atualizados pelo programa. O compatibilizador cria os campos que ainda não existem no dicionário de dados.
- 7. Clique em **Gravar** para salvar o histórico (*log*) apresentado.
- 8. Clique em **Ok** para encerrar o processamento.

## **ATUALIZAÇÕES DO COMPATIBILIZADOR**

1. Criação de **Perguntas** no arquivo **SX1 – Cadastro de Perguntes:**

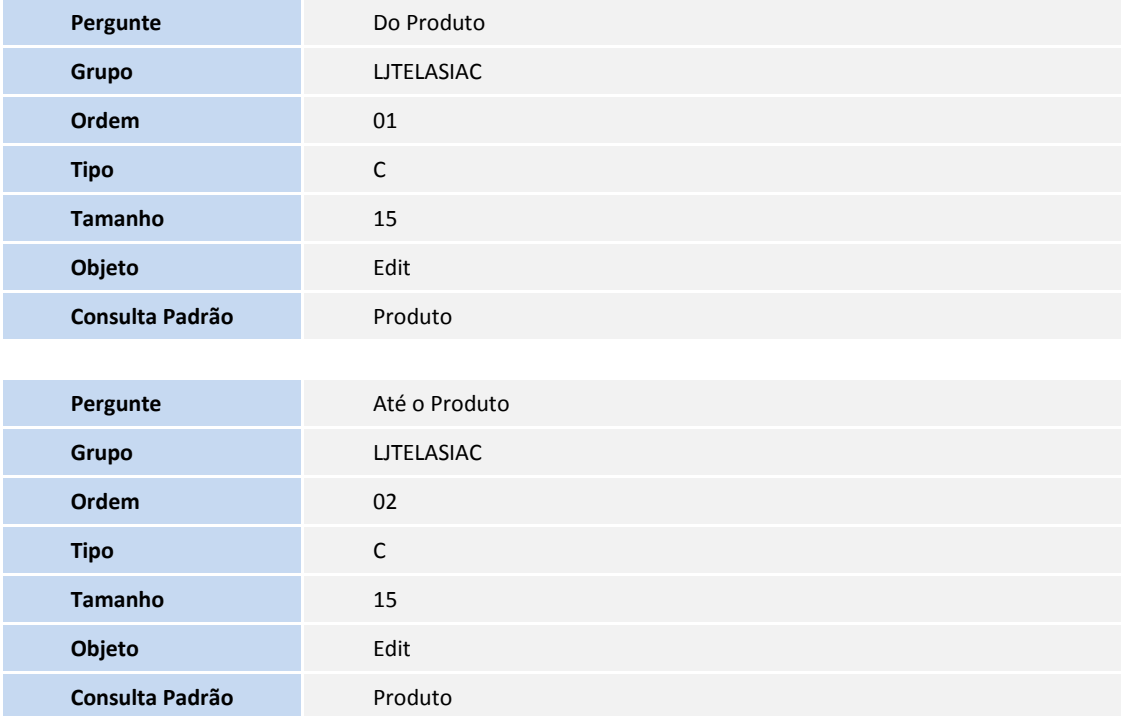

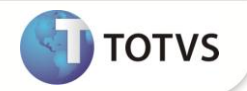

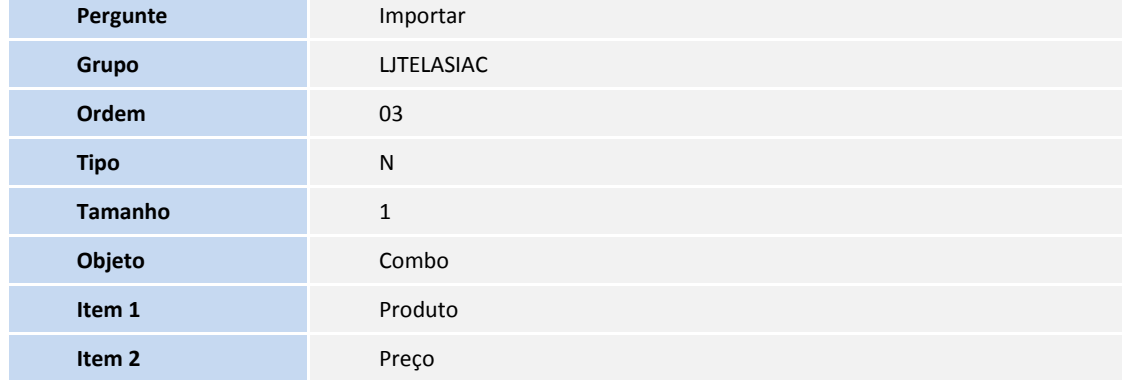

2. Criação de **Tabelas** no arquivo **SX2 – Tabelas**

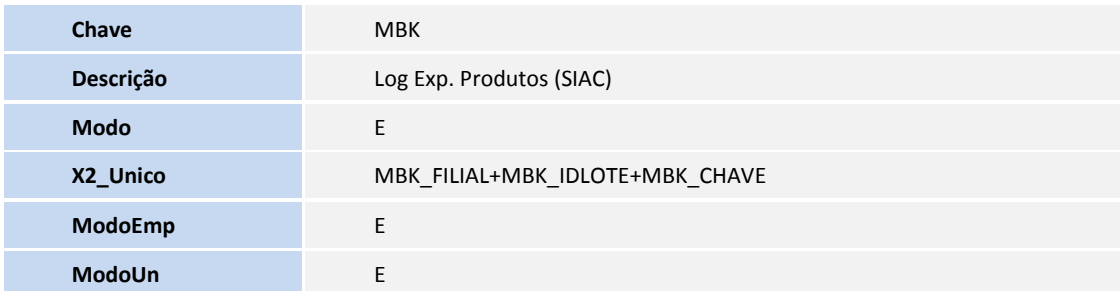

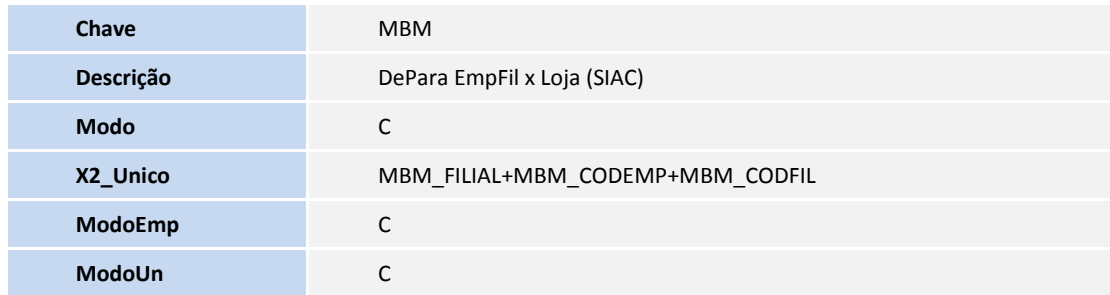

3. Criação de **Campos** no arquivo **SX3 – Campos:**

# **Tabela MBK – Log Exportação SIAC**

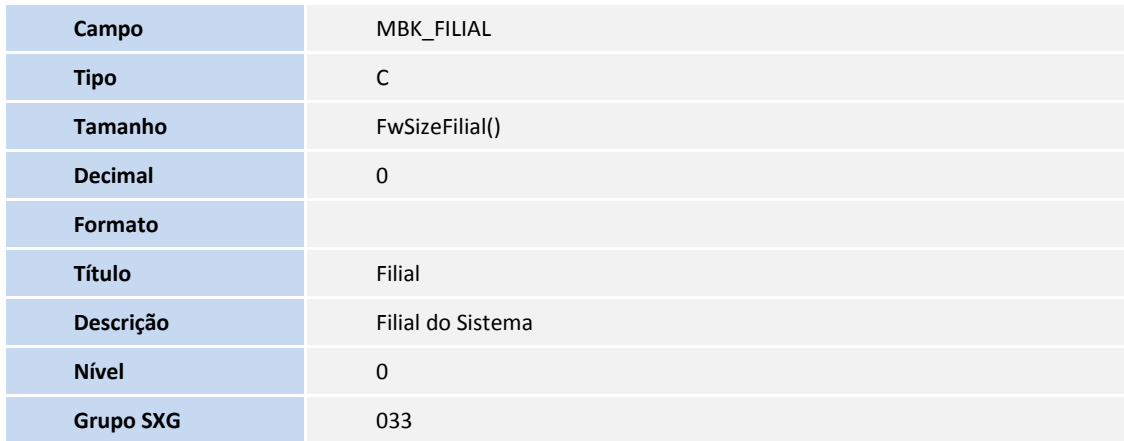

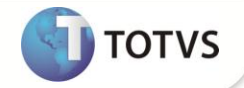

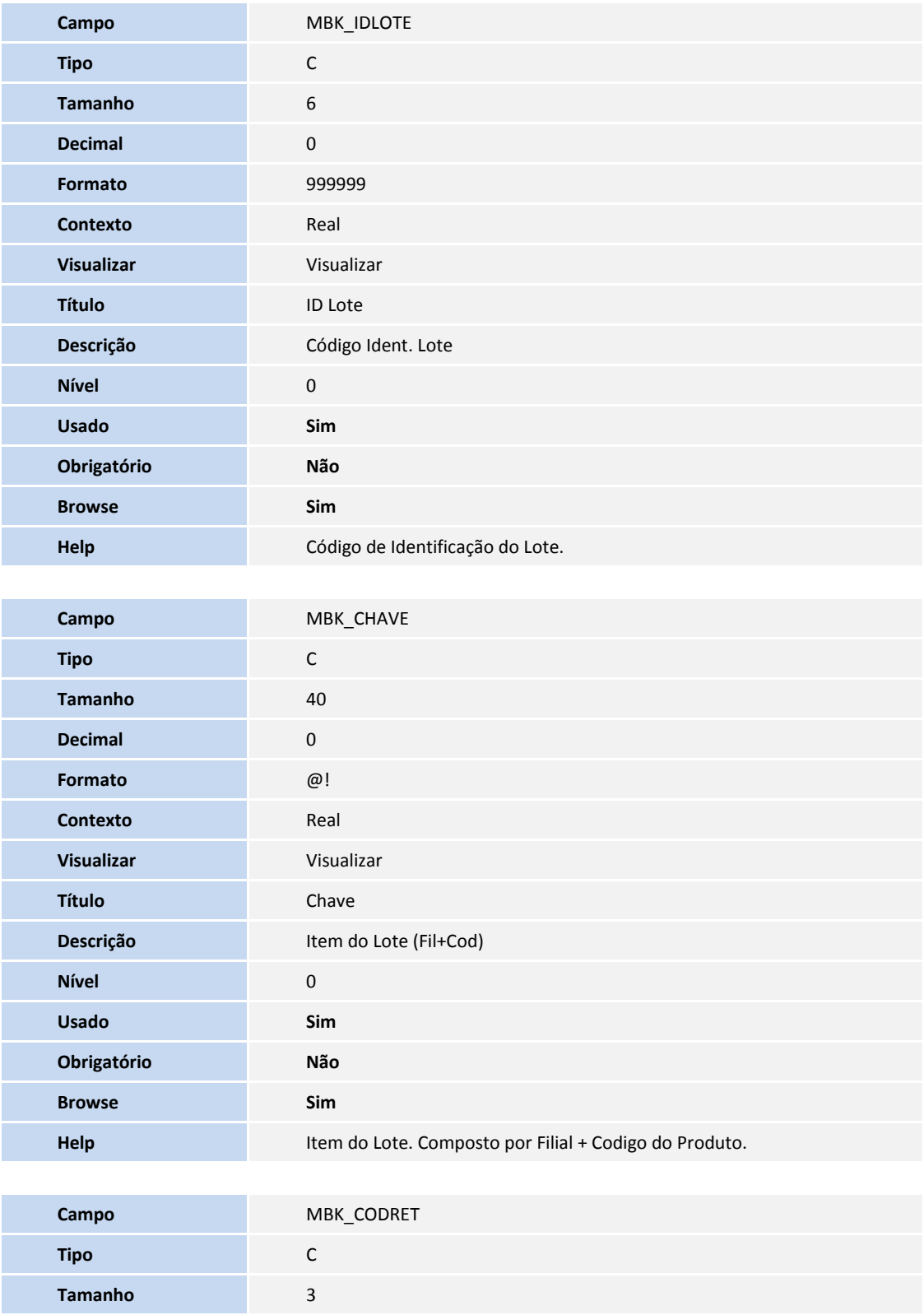

**Decimal** 0

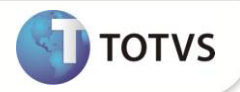

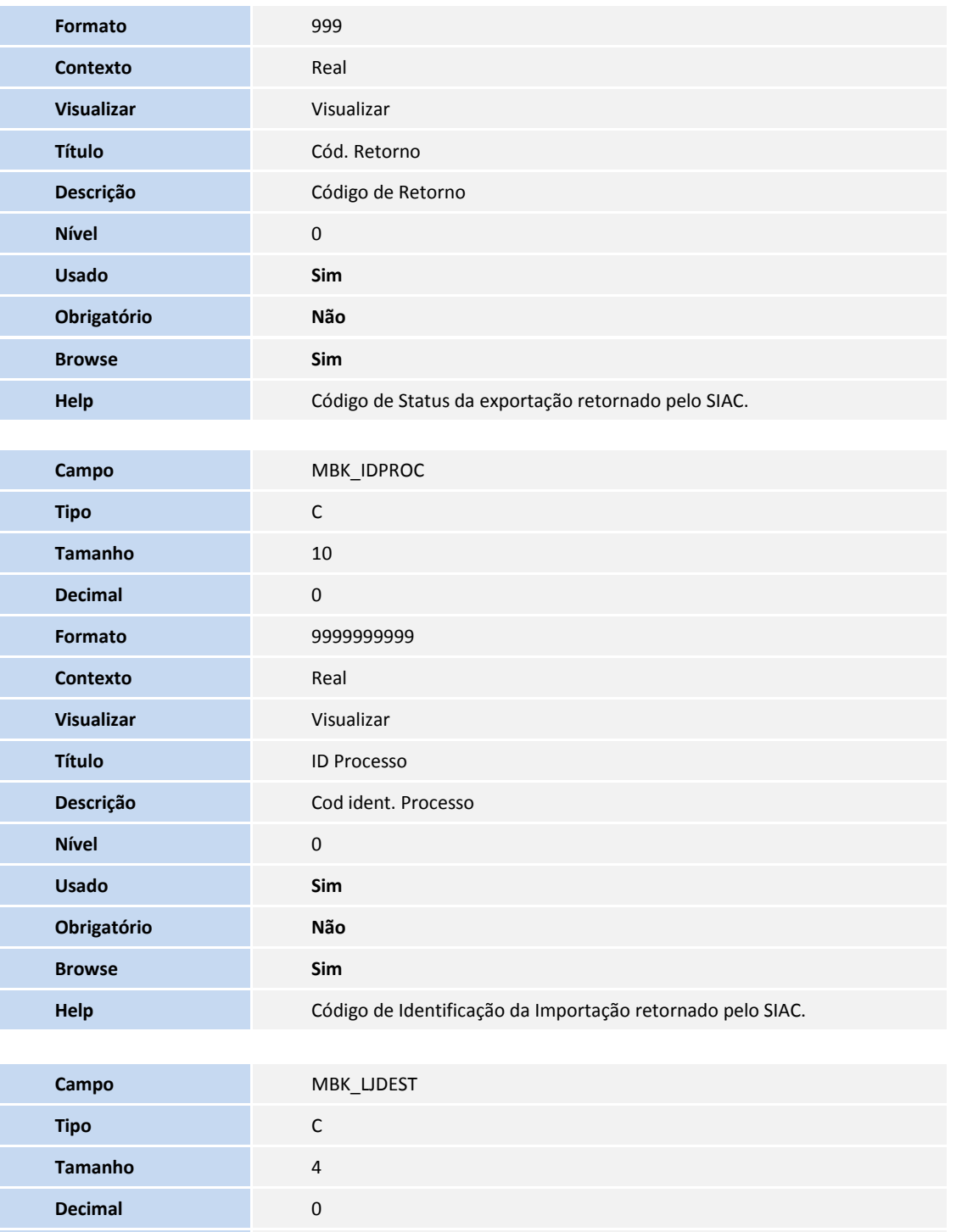

**Formato** 9999 **Contexto** Real

**Visualizar** Visualizar **Título** Loja Destino

**Descrição** Loja Destino Exp Produtos

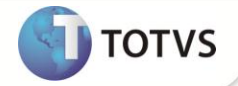

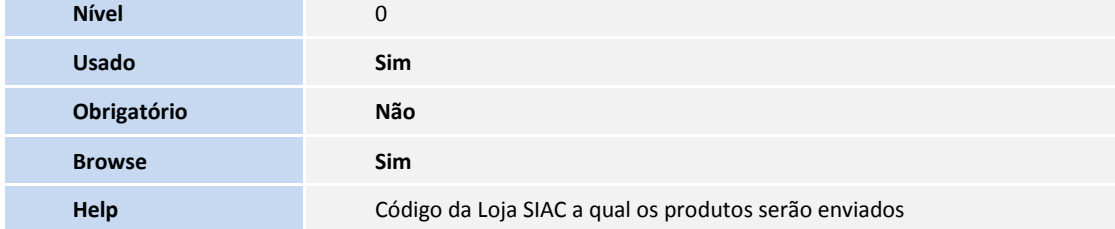

# **Tabela MBM – DePara EmpFil x Loja (SIAC)**

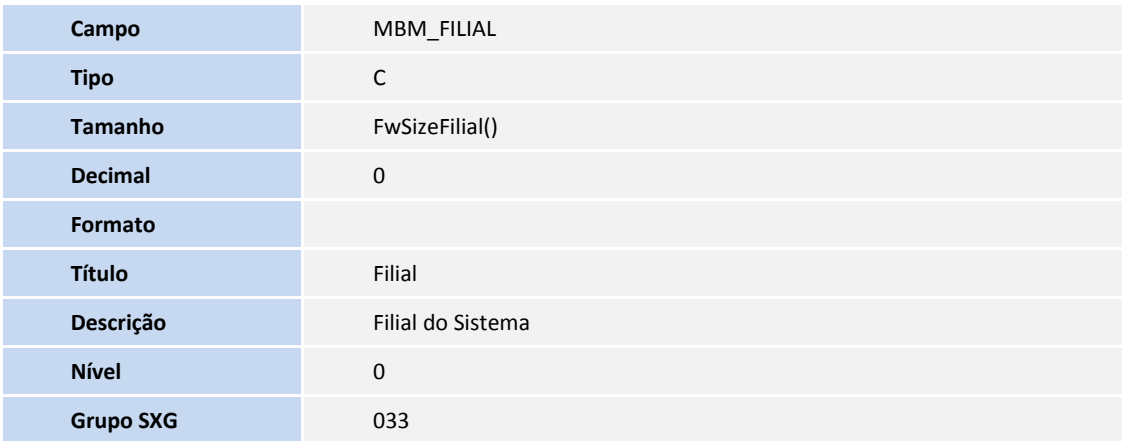

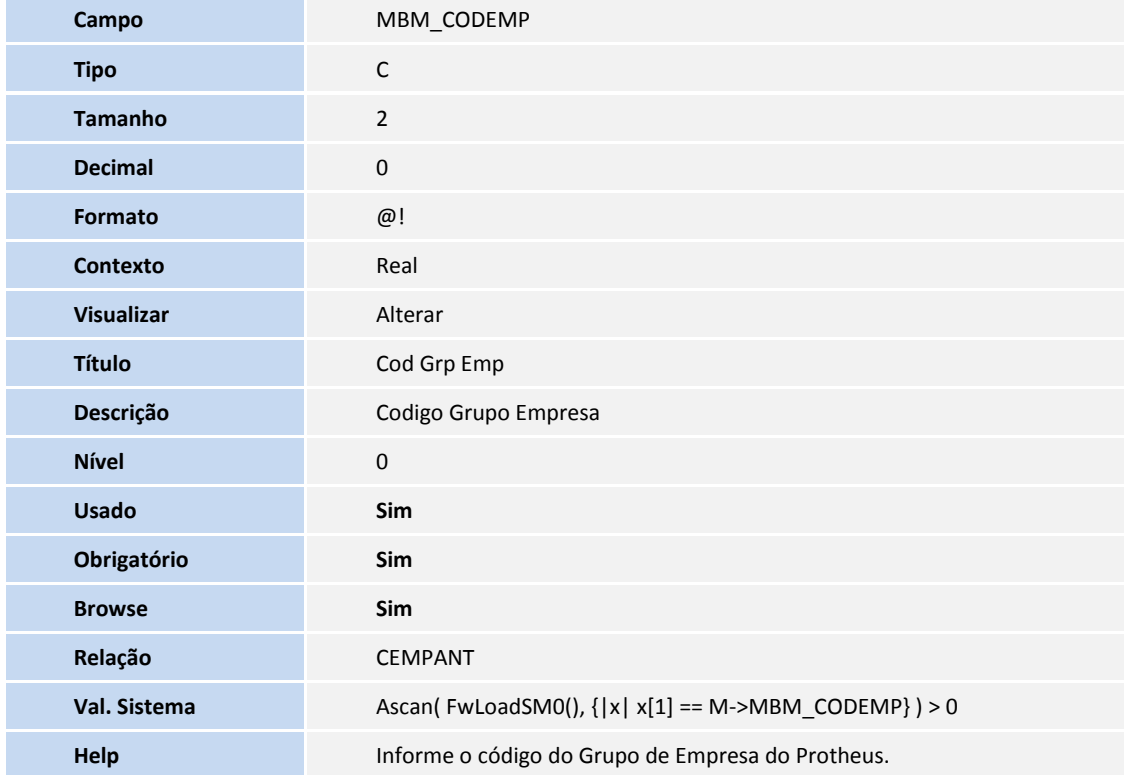

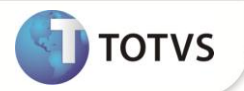

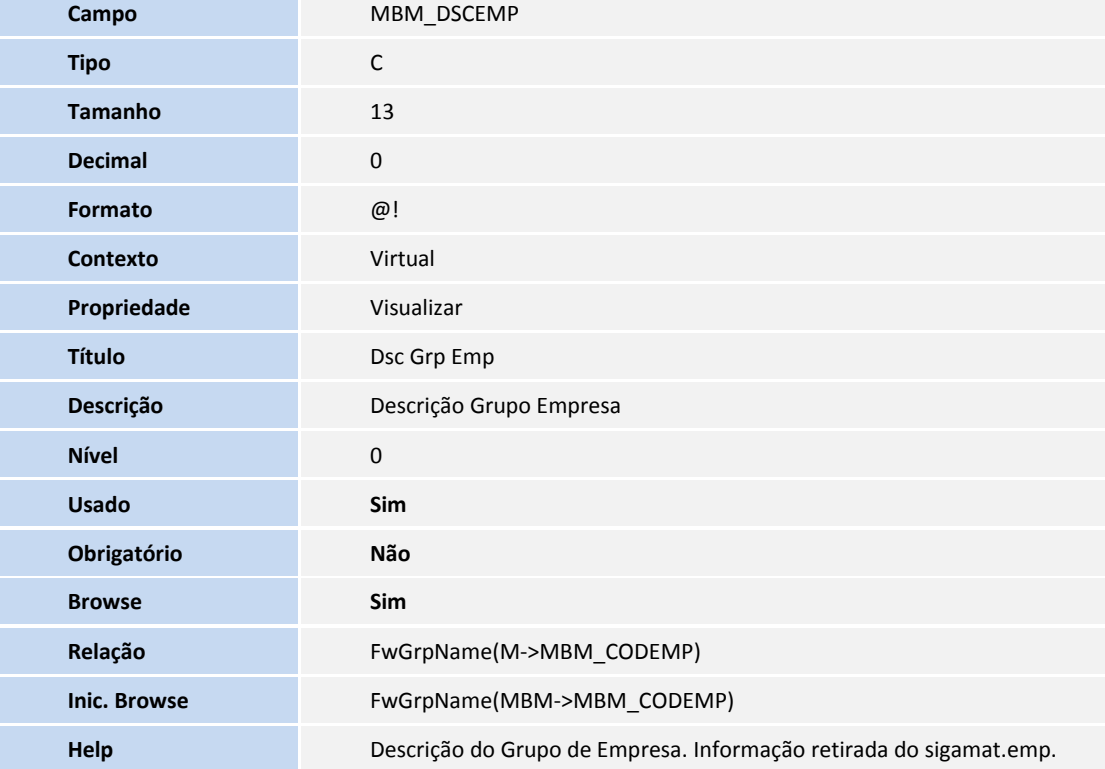

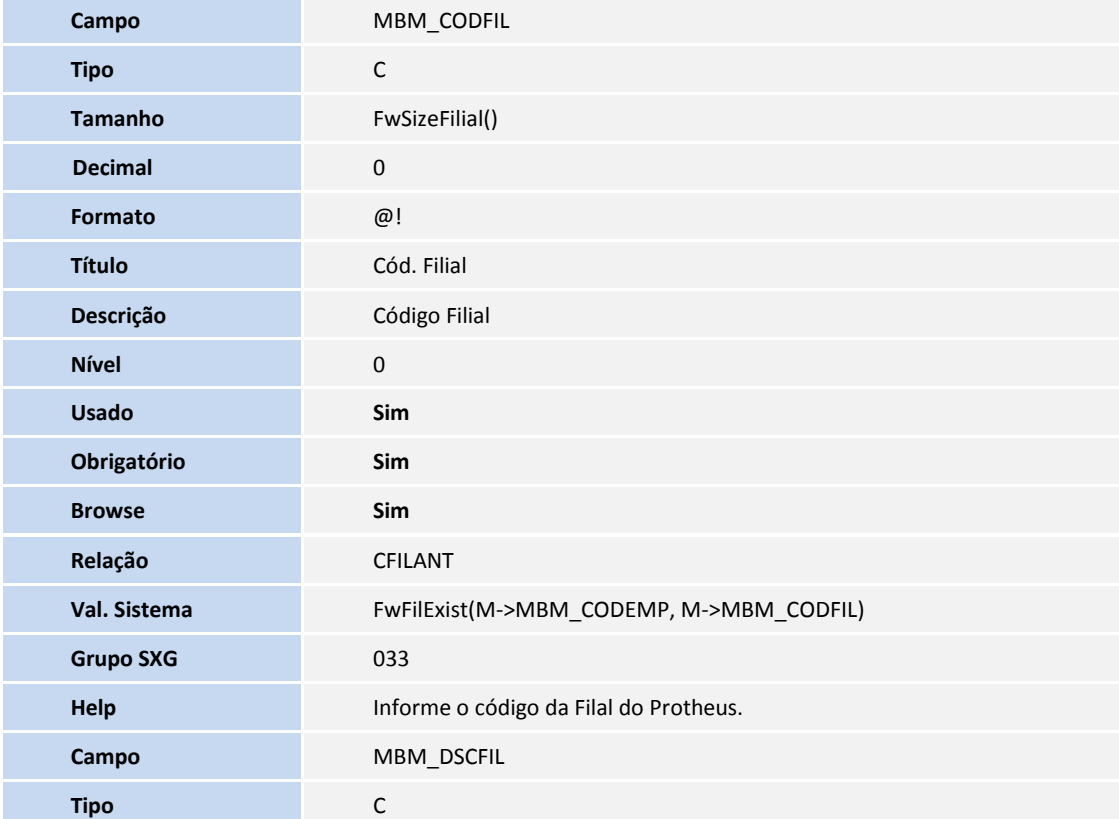

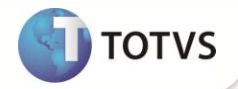

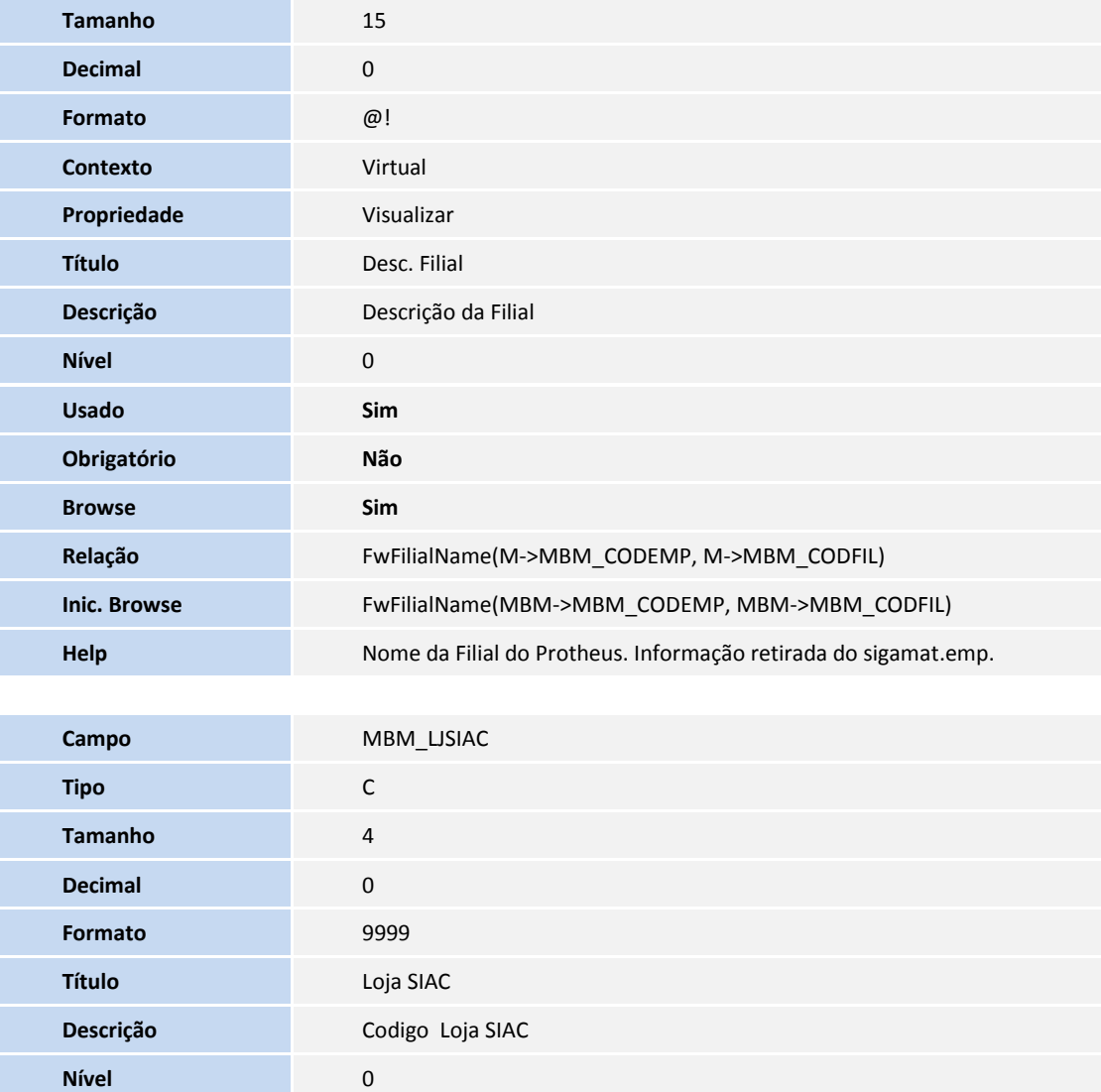

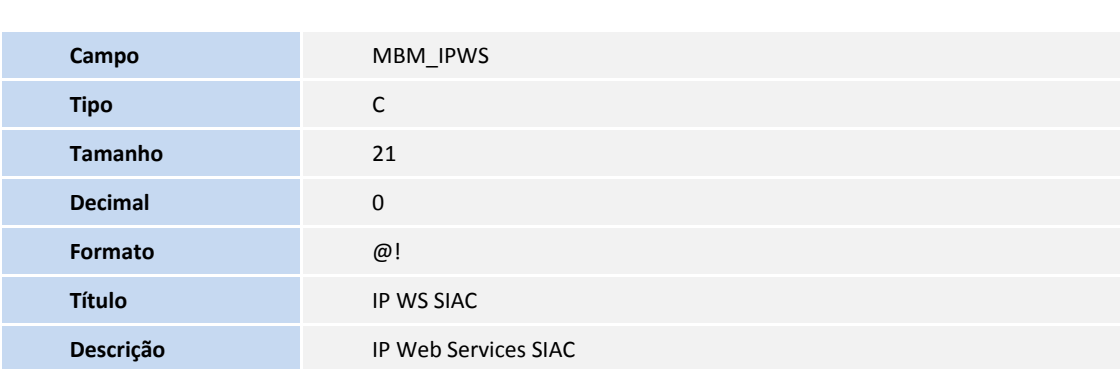

**Help** Código da Loja SIAC. Preencher sem utilizar 0(zero) a esquerda.

Usado Sim **Obrigatório Sim Browse Sim**

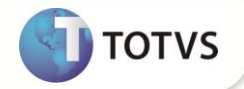

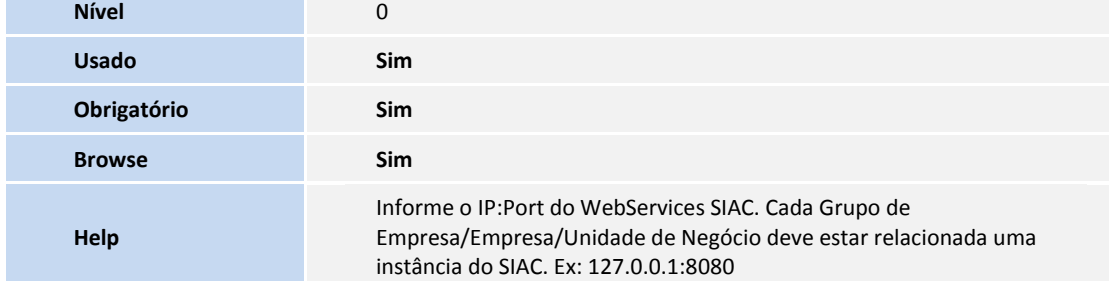

Tabela **SLG** – Estações:

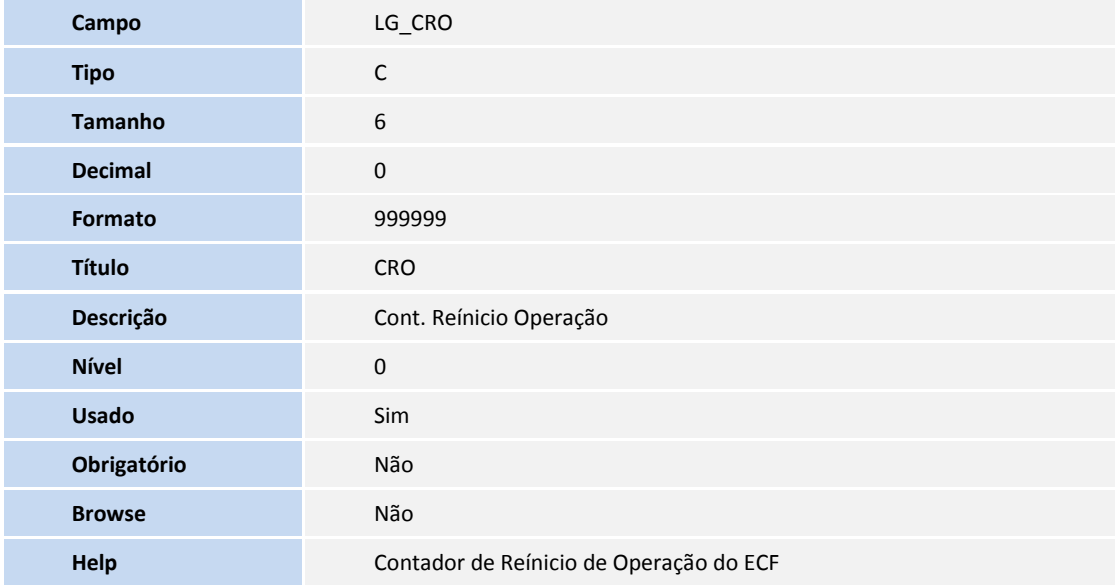

Tabela **SL6** – Reserva de Serie por Estação:

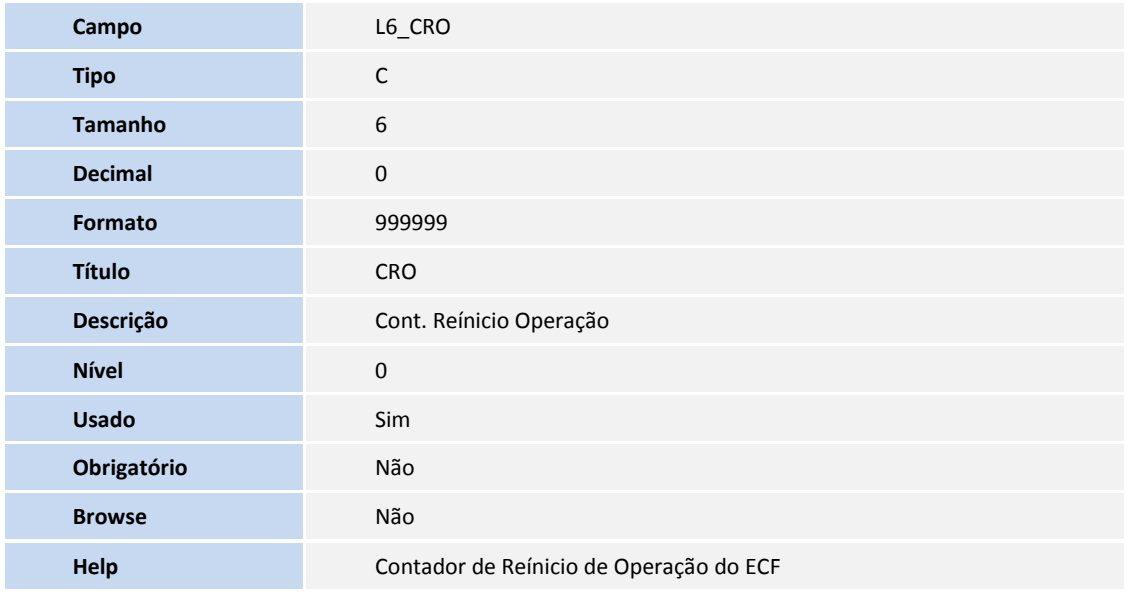

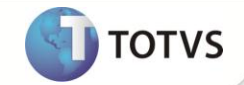

Tabela **MDK** – Itens da Ncc Pendente

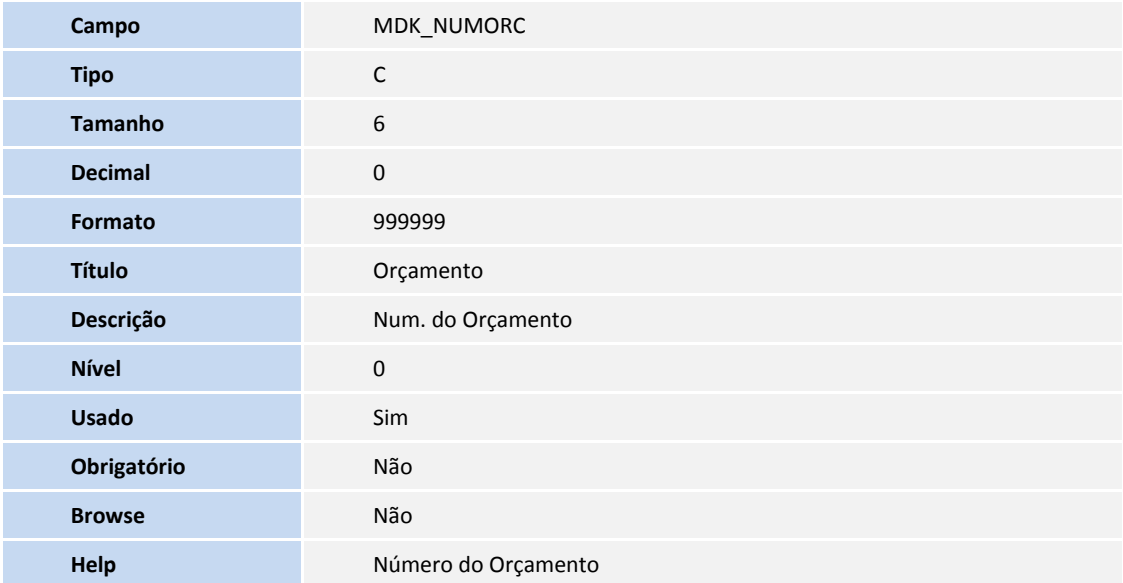

Tabela **SLF** – Reserva de Serie por Estação:

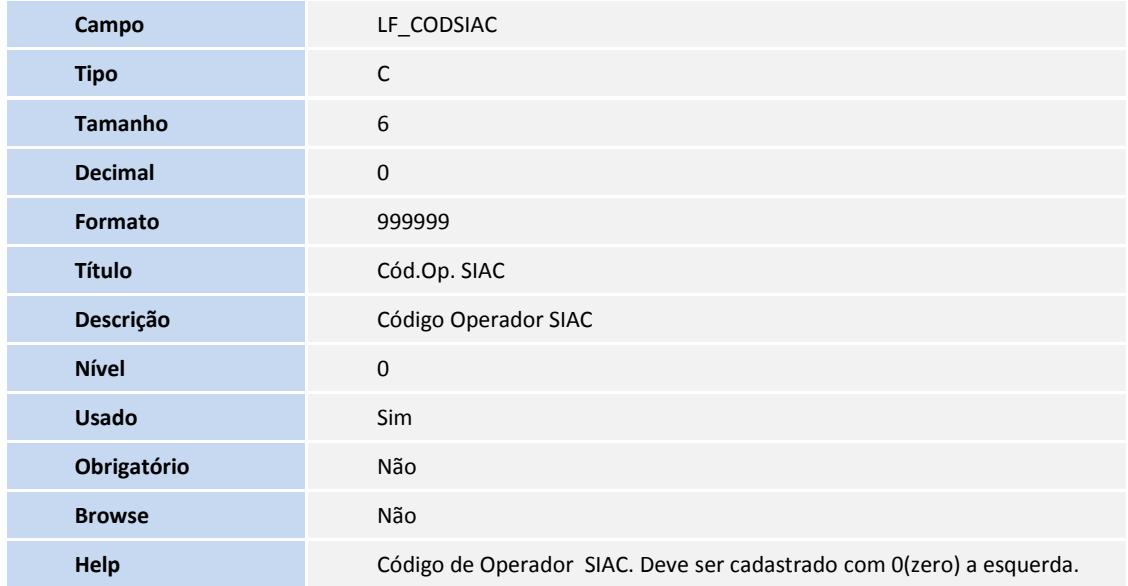

4. Tabela de **Índices** no arquivo **SIX – Índices**:

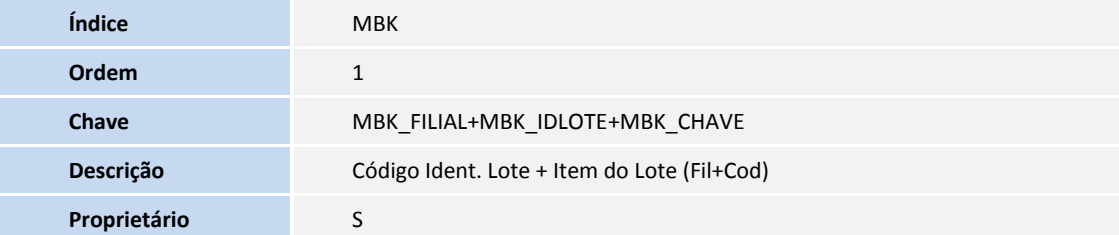

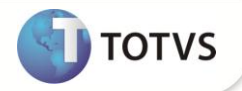

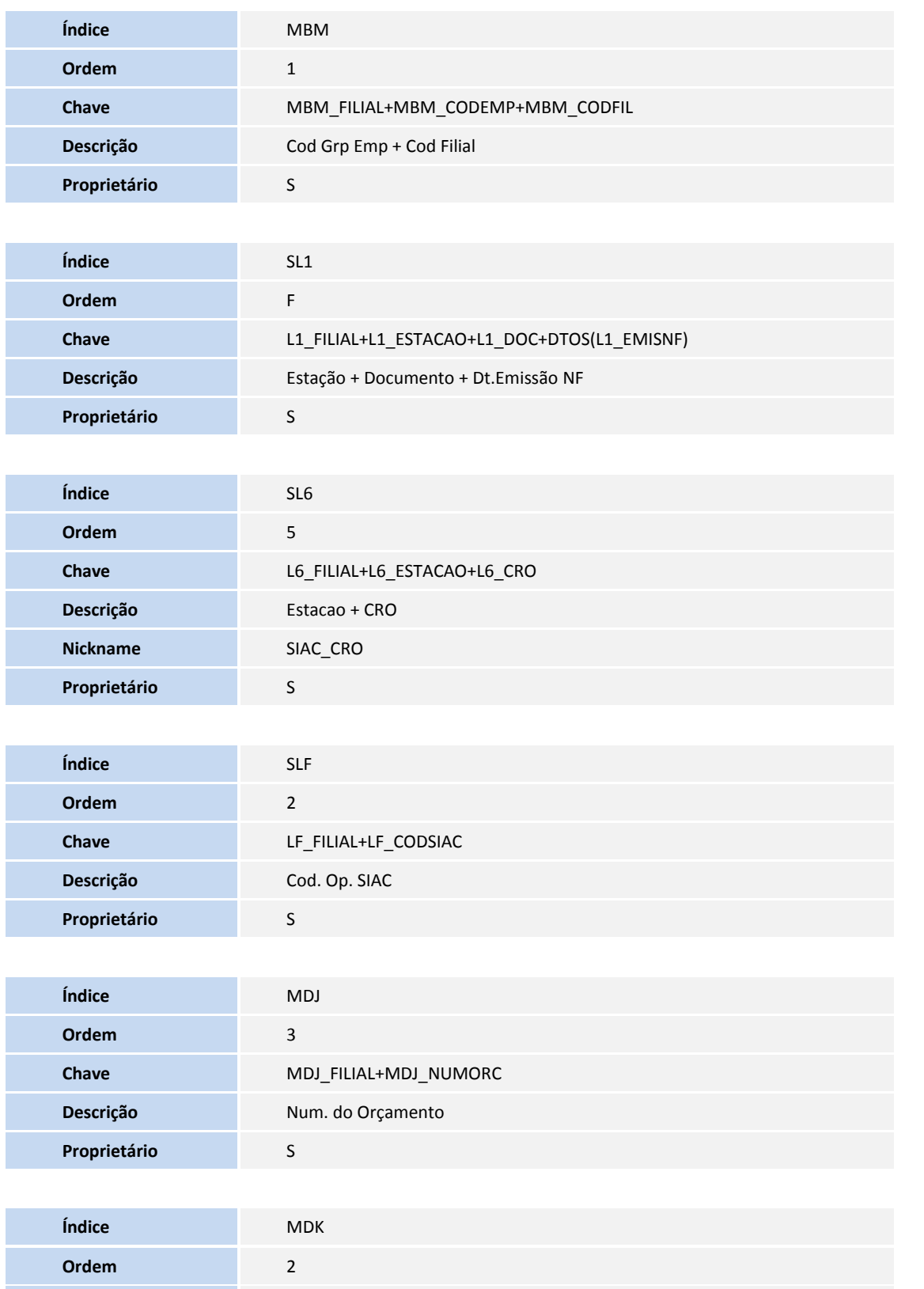

**Chave** MDK\_FILIAL+MDK\_NUMORC

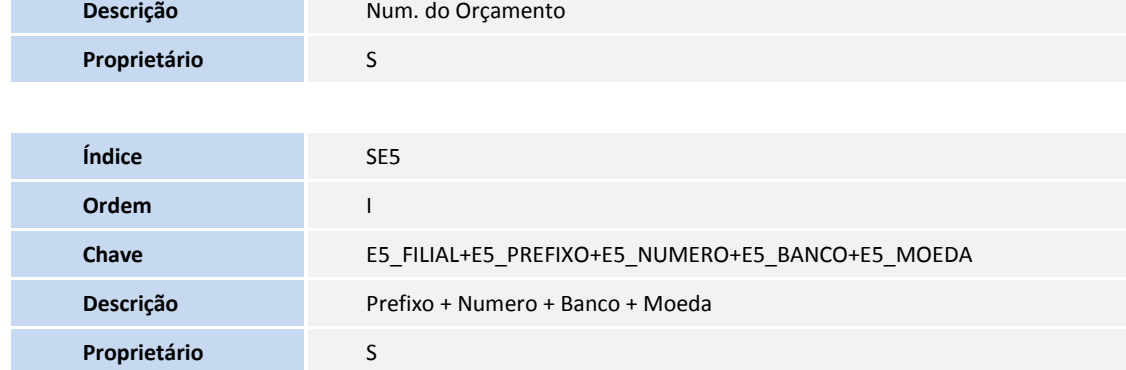

**D** TOTVS

5. Criação de **Parâmetros** no arquivo **SX6 – Parâmetros:**

 $\mathcal{L}^{\text{max}}$ 

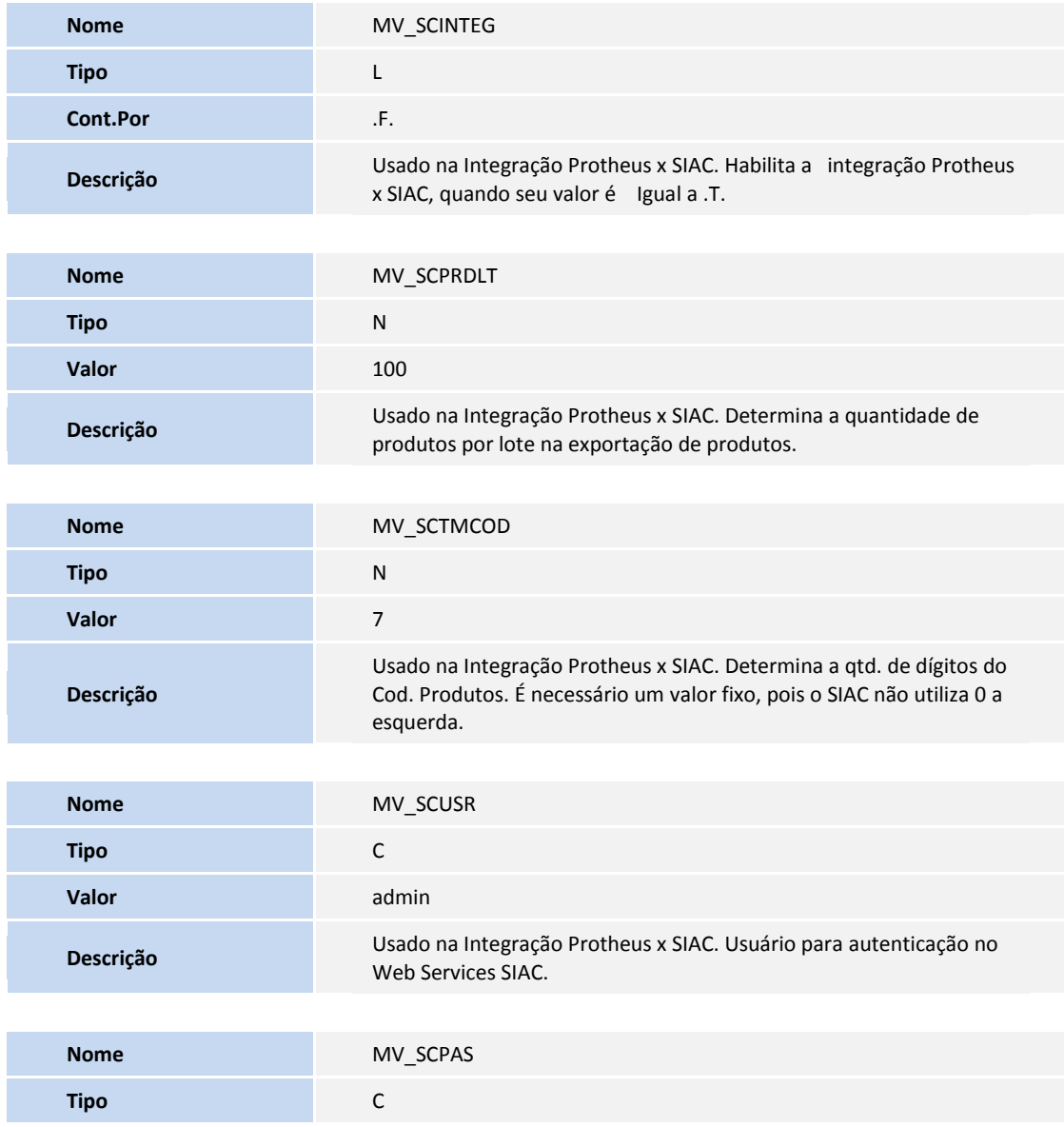

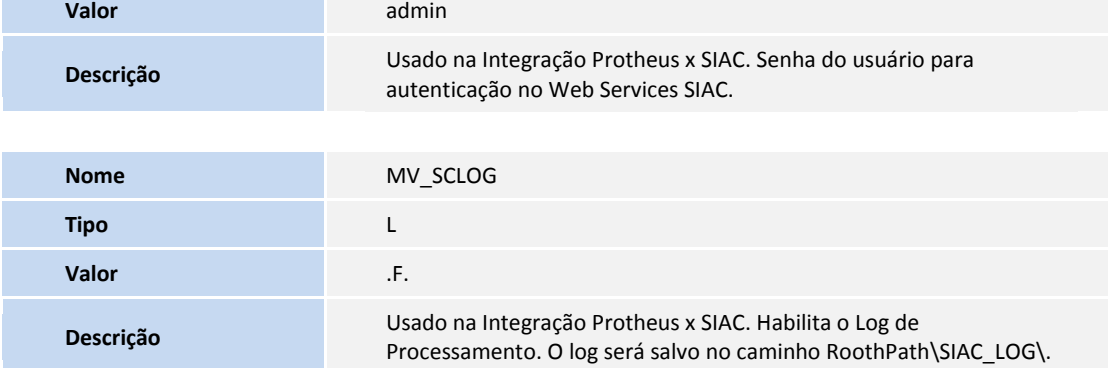

- 6. Criação de **Gatilhos** no arquivo **SX7 – Gatilhos**:
	- Tabela **MBM – DePara EmpFil x Loja (SIAC)**:

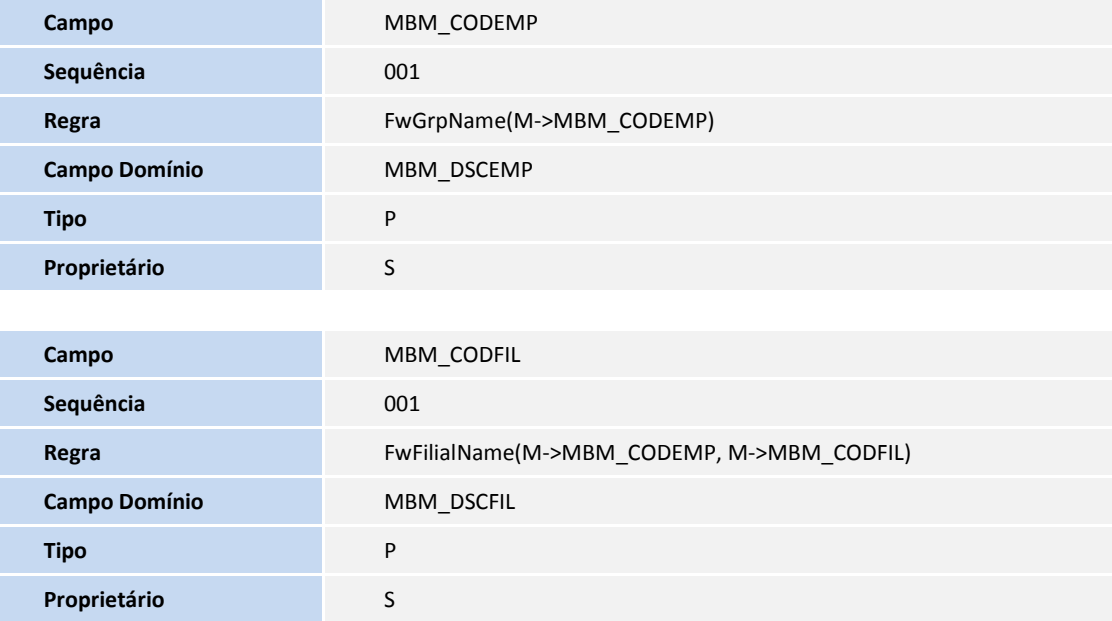

# Importante

O tamanho dos campos que possuem grupo podem variar conforme ambiente em uso.

# **PROCEDIMENTOS PARA CONFIGURAÇÃO**

1. No **Configurador (SIGACFG)** acesse **Ambientes/Cadastro/Menu (CFGX013)**. Informe as novas opções de menu do **Controle de Lojas**, conforme instruções a seguir:

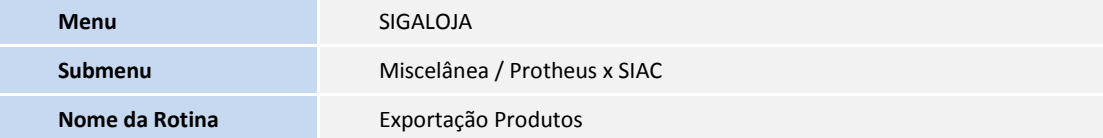

**TOTVS** 

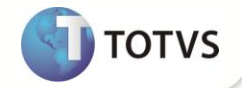

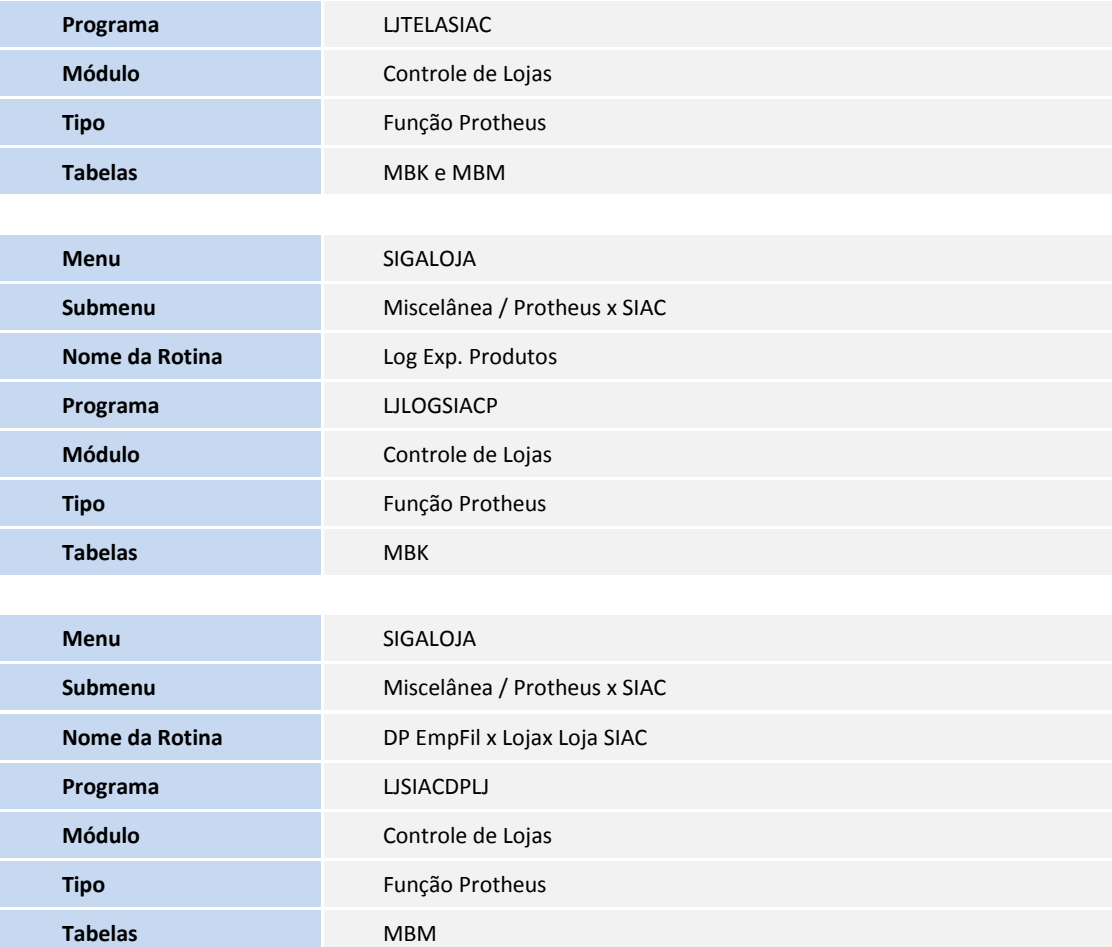

# **PROCEDIMENTOS PARA UTILIZAÇÃO**

# Importante

Para efetuar a configuração do **PDV SIAC** e módulo **Integrador**, é necessário contatar a equipe de suporte da Itautec referente à Automação Comercial (*[suporteatc@itautec.com.br](mailto:suporteatc@itautec.com.br)*).

#### **Pré-requisitos para Integração Protheus x SIAC:**

- 1. Configurar o **PDV SIAC** e módulo **Integrador.**
- 2. Possuir Licença específica para **Integração Protheus x SIAC**.
- 3. Possuir o **Template de Drogaria**.
- 4. No **Configurador (SIGACFG)** acesse **Ambientes/Cadastro/Menu (CFGX013).** Configure os parâmetros conforme as instruções:

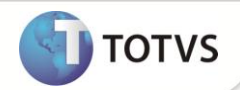

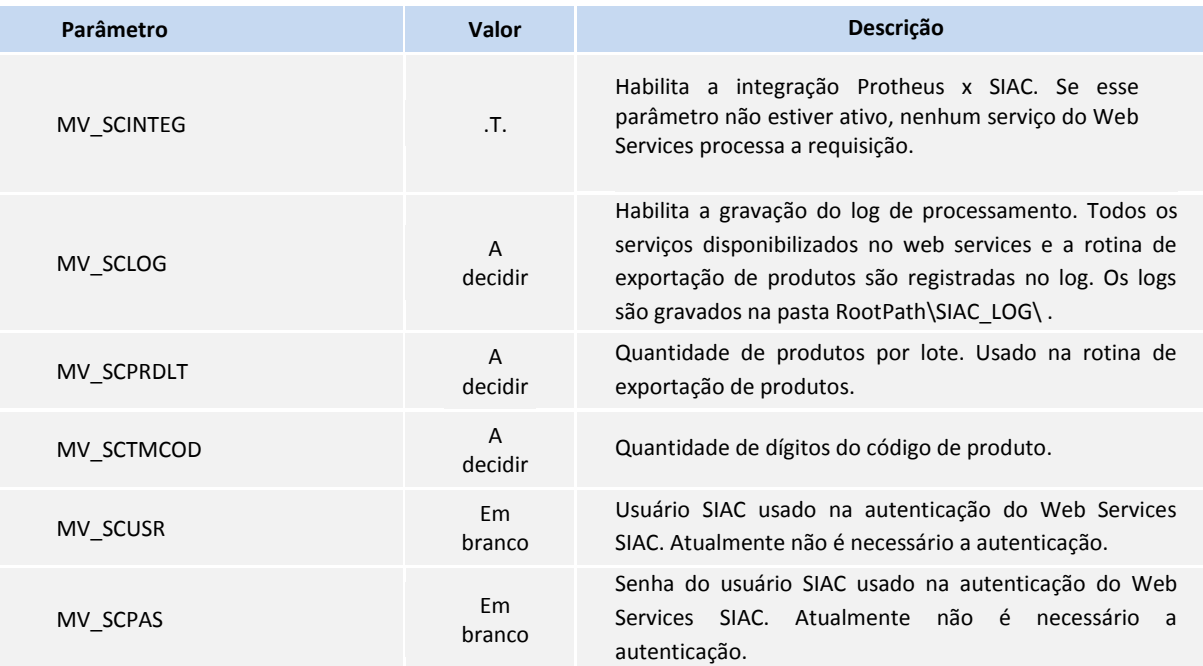

## **DP EmpFil x Lojax Loja SIAC (LJSIACDPLJ):**

1. No **Controle de Lojas (SIGALOJA)** acesse **Atualizações/Miscelânea/Protheus x SIAC/DP EmpFil x Lojax Loja SIAC (LJSIACDPLJ).**

Caso a tabela **MBM** esteja vazia, o Sistema apresenta as perguntas:

- Realizar o preenchimento automático dos campos Cod Grp Emp e Cod Filial?
- Caso positivo, Cadastrar todos os Grupos de Empresas ou somente o atual?
- 2. Caso utilize o preenchimento automático, posicione o cursor no registro desejado e clique em **Alterar.**
- 3. Preencha os campos: **Loja SIAC e IP Web Services SIAC.**
- 4. Caso contrário, clique em **Incluir** e preencha os campos:
	- **Código Grupo de Empresa (MBK\_CODEMP)** Caso a tabela não seja compartilhada para o Grupo de Empresas, temos o mesmo código de grupo de empresa para toda a tabela. O conteúdo desse campo deve ser igual ao campo **M0\_CODIGO.**
	- **Código Filial (MBM\_CODFIL)** No preenchimento desse campo, é necessário considerar todos os espaços em branco, esse conteúdo deve ser igual ao do campo **M0\_CODFIL**. Caso utilize Gestão de Empresa, é necessário preencher esse campo com o layout completo. **Ex: EEUUFFFF 01010001.**
	- **Loja SIAC (MBM\_LJSIAC)** Informe a Loja SIAC que corresponde ao Grupo de Empresa e Filial do **Microsiga Protheus®**.
	- **IP Web Services SIAC (MBM\_IPWS)** Informe o IP e porta do Web Services SIAC que corresponde ao Grupo de Empresa e Filial do **Microsiga Protheus®**.
- 5. Confira os dados e confirme.

![](_page_25_Picture_1.jpeg)

#### **Validações efetuadas pelo sistema:**

- **Código Grupo de Empresa** Verifica se o Grupo de Empresas existe no **Cadastro de Empresas** (**SIGAMAT)**.
- **Código Filial** Verifica se a Filial pertence ao Grupo de Empresas informado.
- Confirmação de **Inclusão** ou **Alteração** Verifica se os valores dos campos **Código Grupo de Empresa** e **Código Filial**, não existem na tabela

#### **Regras de preenchimento:**

O campo **Loja SIAC** deve ser preenchido sem zeros a esquerda**.**

#### **Legendas:**

- **Amarelo Não Configurado:** Os campos Loja SIAC ou IP WS SIAC não foram preenchidos.
- **Verde Configurado:** Todos os campos foram preenchidos.

#### **Preenchimento Automático:**

Para facilitar o cadastro da tabela **De/Para**, disponibilizou-se uma forma automática para preenchimento, sendo que somente os campos **Loja SIAC** e **IP Web Services** devem ser preenchidos manualmente. Com isso basta selecionar o registro e alterá-lo para complementar as informações.

**Premissa**: Para que seja realizado o preenchimento automático, é necessário estar vazia ao acessar a rotina.

Dessa forma o Sistema realiza as seguintes perguntas:

**Realizar o preenchimento automático dos campos Cod Grp Emp e Cod Filial?**

#### **Caso positivo, Utilizar todos os Grupos de Empresas ou somente o atual?**

Caso queira que o Sistema preencha a tabela, porém existem registros na mesma, faça um backup da tabela e depois a drope, após isso, acesse a rotina e responda as perguntas feitas acima.

Seguem alguns exemplos de preenchimento com diversas situações, desde o modelo Clássico até o modelo Gestão de Empresas:

#### **Clássico:**

![](_page_25_Picture_260.jpeg)

Observe que temos um **grupo de empresa** e duas **filiais**, logo teremos duas **lojas SIAC** e um único **IP Web Services** SIAC, pois o grupo de empresa é o mesmo.

![](_page_25_Picture_261.jpeg)

![](_page_26_Picture_1.jpeg)

Agora temos dois **grupos de empresas**, observe que temos dois **IP Web Services** distintos, cada um representa uma instância do SIAC.

### **Gestão de Empresa:**

![](_page_26_Picture_273.jpeg)

Devido a alteração dos dígitos referentes a **Filial**, temos uma única instância do SIAC.

![](_page_26_Picture_274.jpeg)

Devido a alteração dos dígitos referentes a **Empresa**, temos mais uma instância do SIAC.

![](_page_26_Picture_275.jpeg)

Alterando somente os dígitos referentes a **Unidade de Negócio**, temos uma nova instância do SIAC.

![](_page_26_Picture_276.jpeg)

Ao alterar o **Grupo de Empresa**, temos mais uma instância do SIAC.

### **Exportação Produtos (LJTELASIAC)**

#### **Pré-Requisitos para Exportação de Produtos:**

- 1. No **Configurador (SIGACFG)** acesse **Ambientes/Cadastro/Menu (CFGX013).** Configure os parâmetros conforme as instruções:
	- MV\_SCPRDLT
	- MV\_SCTMCOD
	- MV\_SCUSR
	- MV\_SCPAS

![](_page_27_Picture_1.jpeg)

#### **Cadastro de Produtos:**

- 1. No **Controle de Lojas (SIGALOJA)** acesse **Atualizações / Cadastros / Produtos (LOJA110).**
- 2. Clique em **Incluir** e cadastre um produto, preenchendo os campos abaixo.

Todos os campos citados, se tornam necessários para a **Integração Protheus x SIAC.**

#### **Código (B1\_COD)**

Somente dígitos numéricos devem ser usados, pois o código de produto para o SIAC é numérico, ou seja, o código de produto 0000001 equivale a 1.

A quantidade de dígitos deve ser igual ao valor do parâmetro **MV\_SCTMCOD**.

### **Setor (B1\_SETOR)**

Obter os códigos no cadastro de estrutura mercadológica do SIAC. Cadastrar os códigos na tabela SX5/75. Somente números podem ser usados.

#### **Descrição (B1\_DESC)**

Descrição Embalagem: 11 primeiros dígitos do campo Descrição. Descrição Resumida: 20 primeiros dígitos do campo Descrição. Descrição Produto: 40 primeiros dígitos do campo Descrição.

### **Unidade (B1\_UM)**

A unidade de medida deve ser cadastrada no SIAC Store.

#### **Cod. Barras (B1\_CODBAR)**

Vazio ou com código EAN-13 válido.

#### **Preço Venda 1 (B0\_PRV1)**

É possível utilizar Preço Venda 1 até Preço Venda 9. Verificar o tópico Tabela de Preços x Preço e Data de Vigência.

### **Promoção 1 (B0\_DATA1)**

É possível utilizar Promoção 1 até Promoção 9.

Verifique o tópico Tabela de **Preços x Preço** e **Data de Vigência**.

Preencha os campos abaixo conforme orientação dos *helps* de campo:

- **Aliq. Redução** (B0\_ALIQRED)
- **Prop. ou Terc .** (B1\_IPPT)
- **Perc. PIS** (B1\_PPIS)
- **Perc. Cofins** (B1\_PCOFINS)
- **Origem** (B1\_ORIGEM)
- **Pos. IPI/NCM** (B1\_POSIPI)
- **Bloq. de Tela** (B1\_MSBLQL)

![](_page_28_Picture_1.jpeg)

3. Confira os dados e **Confirme**.

### **Códigos de Barra:**

Se o produto utilizar códigos de barra, certifique-se que o mesmo é um código **EAN-13** válido. Isso porque o SIAC valida o código de barras ao importar o produto. Se o produto possuir somente um código de barra, o mesmo deve ser cadastrado na tabela SB1 – Descrição Genérica do Produto, campo Cód.Barras (B1\_CODBAR). Já se o produto possuir mais de um código de barras, os demais códigos devem ser cadastrados em:

- 1. No **Controle de Lojas (SIGALOJA)**, acesse **Atualizações/Cadastros/Códigos de Barras (LOJA210).**
- 2. Clique em **Incluir** e preencha os campos:
	- **Código Barra (LK\_CODBAR):** Informe o código EAN-13 do produto.
	- **Produto (LK\_CODIGO):** informe o código do produto.
	- **Quantidade (LK\_QUANT)** : Não precisa ser informado.
- 3. Confira dos dados e confirme.

#### **Produtos Associados:**

São produtos que são vendidos em conjunto. Segue abaixo suas características:

- Vendidos somente em par;
- Ambos os produtos não podem ser vendidos separadamente;
- O produto principal pode estar associado somente a um produto;
- O produto associado não pode ser um produto que já possua uma associação;
- Somente o produto principal deve ser utilizado em um orçamento, pois quando o SIAC realizar a importação, ele identificará que o produto em questão, possui um produto associado, sendo assim, ele o lançará automaticamente.

#### **Exemplo:**

![](_page_28_Picture_225.jpeg)

#### **Para cadastrar um produto associado**:

- 1. **No Call Center** (SIGATMK), acesse **Atualizações / Televendas / Acessórios (TMKA030).**
- 2. Clique em **Incluir** e preencha os campos:
	- **Produto (UG\_PRODUTO) :** Informe o código do produto principal.
	- **Acessório (U1\_ACESSOR):** Informe o código do produto que será associado ao produto principal.
- 3. Confira dos dados e confirme.

# *Importante*

O valor do parâmetro **MV\_LOJKIT** deve ser .F.

![](_page_29_Picture_1.jpeg)

#### **Tabela de Preços x Preço e Data de Vigência**

Para a **Integração Protheus x SIAC**, é necessário utilizar a tabela (SB0) como tabela de preços. Na exportação do produto, deve ser enviado os pares de campo **Preço Venda (B0\_PRVx)** e **Promocãox (B0\_DATAx),** onde x é um valor entre 1 e 9. O SIAC trabalha com o conceito de **Preço** e **Data de Vigência**, onde **o preço enviado (B0\_PRVx)** entra em vigência a partir da **data (B0\_DATAx).**

#### **Exemplo:**

![](_page_29_Picture_239.jpeg)

Caso tenha um preço cadastrado **Preço Venda** (B0\_PRVX) e não tenha uma data cadastrada **Promoção (B0\_DATAX)** ou viceversa, ambos os valores não são enviados.

Os campos **Preço Venda1** (B0\_PRV1) e **Promoção1** (B0\_DATA1) são obrigatórios para que o produto seja exportado.

#### **Informações distintas por filial:**

Se as informações abaixo forem distintas por filial, será necessário utilizar a rotina **Indicador Produtos (MATA018)**, para complementar o cadastro de produtos, utilizando a tabela Indicador de Produtos (SBZ). A tabela SBZ deve estar em modo exclusivo.

![](_page_29_Picture_240.jpeg)

As informações citadas acima são utilizadas para obtenção da situação tributária e alíquota utilizada pelo produto.

Para que o Sistema obtenha esses dados da tabela Indicadores de Produtos (SBZ), o campo **TS\_Padrão (BZ\_TS)** deve estar preenchido. Se **TS\_Padrão (BZ\_TS)** não estiver preenchido, ele passa a utilizar os dados da tabela **Descrição Genérica do Produto** (SB1). Se o campo **TS\_Padrão** (**B1\_TS)** não estiver preenchido, a TES utilizada será o valor do parâmetro **MV\_TESSAI**.

#### **Para cadastrar o produto, usando Indicador de Produto:**

- 1. No **Faturamento (SIGAFAT)** acesse **Atualizações / Cadastros / Indicadores de Produtos (MATA018).**
- 2. Clique em **Incluir.**
- 3. No campo **Código (BZ\_COD),** digite o código de um produto que já esteja cadastrado.
- 4. Preencha os campos citados no tópico acima, conforme orientação dos **helps** de campo.
- 5. Confira os dados e confirme.

![](_page_30_Picture_1.jpeg)

### **Tributação e Alíquotas**

Para definição da Situação Tributária e Alíquota do produto, o Sistema utiliza o fluxograma abaixo. Sendo que além da configuração do TES e do produto, é necessário que se configure a tabela **DPTributacaoProtheus** do banco de dados do módulo de Integração.

![](_page_30_Figure_4.jpeg)

![](_page_31_Picture_1.jpeg)

![](_page_31_Figure_2.jpeg)

Após efetuar o cadastro dos TES e dos produtos, é necessário que verifique todas as situações tributárias e alíquotas envolvidas, pois essas informações devem estar cadastradas na tabela **DPTributacaoProtheus** do banco de dados do módulo de **Integração,** antes que a exportação seja realizada.

#### **Exemplo:**

![](_page_31_Picture_190.jpeg)

No exemplo acima, o **codTributacaoExterna** enviado ao SIAC é: Loja SIAC.TES que resulta em 1.501 e o percImposto é 18. Na tabela DPTributacaoProtheus, é necessário que exista um registro com essas informações para que seja relacionado ao atributo **idTributacao**, que é código utilizado pelo SIAC para controle da parte tributária.

Exemplo de um registro da tabela DPTributacaoProtheus:

![](_page_31_Picture_191.jpeg)

#### **Destino da Exportação:**

Com o cadastro **DePara EmpFil x Loja(SIAC)** preenchido adequadamente, é possível determinar o destino da exportação. Para isso, deve-se estar logado no Grupo de Empresa e Filial correspondente a Loja SIAC.

#### **Exemplo:**

![](_page_31_Picture_192.jpeg)

Para exportar para a loja 11, é necessário que o logon seja feito no Grupo de Empresa 99 / Filial 01.

![](_page_32_Picture_1.jpeg)

Para exportar para a loja 21, é necessário que o logon seja feito no Grupo de Empresa 99 / Filial 02.

### **Exportação de Produtos (LJTELASIAC):**

Após efetuar os procedimentos de todos os pré-requisitos, é necessário efetuar a exportação de produtos para o SIAC:

- 1. No **Controle de Lojas (SIGALOJA)** acesse **Atualizações / Miscelânea / Protheus x SIAC / Exportação de Produtos:**
- 2. Clique em **Parâmetros** e configure-os conforme as opções:
	- **Do Produto:** Define o primeiro produto da faixa a ser exportado.
	- **Até Produto:** Define o ultimo produto da faixa a ser exportado.
	- **Importar:** Define a opção de exportação (Produto ou Preço).
- 3. Confira dos dados e confirme.

### **Log Exp. Produtos (LJLOGSIACP):**

#### **Pré-Requisito para Log de Exportação de Produtos:**

- Ter executado pelo menos uma vez a rotina Exportação Produtos.
- 1. No **Controle de Lojas (SIGALOJA)** acesse **Atualizações/Miscelânea/Protheus x SIAC/Log Exp. Produtos (LJLOGSIACP).**

O Sistema apresenta um mBrowse com as seguintes informações:

- **ID Lote (MBK\_IDLOTE)** Código da Identificação do Lote.
- **Chave (MBK\_CHAVE)** Valor de Filial + Produto de cada produto.
- **Cód. Retorno (MBK\_CODRET)** Código de Status retornado pelo módulo integrador.
- **ID Processo (MBK\_IDPROC)** Código de Importação retornado pelo módulo integrador.
- **Loja Destino (MBK\_LJDEST)** Código da Loja a qual os produtos foram enviados.
- 2. Confira dos dados e confirme.

Segue abaixo os possíveis códigos de status da exportação e as possíveis soluções: retornados pelo Web Services SIAC e valores do campo **Cód.Retorno (MBK\_CODRET).**

![](_page_32_Picture_226.jpeg)

![](_page_33_Picture_1.jpeg)

![](_page_33_Picture_240.jpeg)

 **Cadastros para utilização do Web Services Integration Protheus SIAC**

- 1. No **Controle de Lojas (SIGALOJA),** acesse a rotina **Atualizações/Cadastros/Clientes (MATA030).**
- 2. Clique em **Incluir e** preencha os campos abaixo:

Para a **Integração Protheus x SIAC,** é imprescindível o preenchimento dos campos abaixo:

![](_page_33_Picture_241.jpeg)

3. Confira dos dados e confirme.

#### **Conveniados (Protheus) x Clientes Cooperados (SIAC):**

Uma empresa pode possuir um convênio com um estabelecimento, que disponibiliza uma lista de seus funcionários juntamente com um limite de crédito para cada um. Quando o funcionário realiza uma compra utilizando a forma de pagamento **Financiado** ele consome esse limite de crédito, sendo que a cada venda, será gerado um título financeiro, onde em uma determinada data o estabelecimento aglutina todos esses títulos, gerando um único título contra a empresa.

Para configurar tal cenário é necessário:

- 1. No **Controle de Lojas (SIGALOJA)**, acesse a rotina **Atualizações/Cadastros/Clientes (MATA030).**
- 2. Clique em **Incluir**.
- 3. Cadastre um cliente representando uma empresa: **Tip. Convênio (A1\_TPCONVE)** = 4 Empresa.

![](_page_34_Picture_1.jpeg)

- 4. Clique em **Confirmar.**
- 5. Clique em **Incluir** novamente, para cadastrar um novo cliente, só que dessa vez, representando um funcionário da empresa.
- 6. Preencha os seguintes campos:
	- **Tip. Convênio (A1\_TPCONVE)** = 3 Conveniado.
	- **Empresa Conv. (A1\_EMPCONV)** = código do cliente (A1\_COD) que representa a empresa.
	- **Lim Créd Sec (A1\_LCFIN)** = Valor do limite de crédito do cliente.
	- **Saldo LC Sec (A1\_SALFIN)** = Atualizado automaticamente quando uma venda utilizar uma forma de pagamento que esteja cadastrada como um tipo de título (mais detalhes no passo 3).
- 7. Confira os dados e confirme.

#### **Configurar um tipo de título que será usado para controle de limite de crédito secundário.**

- 1. No **Financeiro (SIGAFIN)** acesse **Atualizações / Cadastro / Tipos de Título (FINA015).**
- 2. Clique em **Incluir** e preencha os campos:
	- **Tipo Orig. (ES\_TIPORIG)** = FI
	- **Tipo (ES\_TIPO)** = FI
	- **Atu. Saldup (ES\_SALDUP)** = 2 Secundário
- 3. Confira dos dados e confirme.

Com esse cenário configurado, quando o PDV realizar uma consulta e o cliente for identificado como cooperado/conveniado, a retaguarda também envia os dados referentes ao limite de crédito. Sendo que se o cliente escolher a forma de pagamento equivalente a **FI**, o PDV será responsável em avaliar se a venda pode ou não prosseguir.

#### **Estação (Protheus) x Terminal (SIAC)**

Os números das estações devem ser cadastradas nos dois Sistemas, ou seja, se realizar o cadastro no terminal 1 no **SIAC**, é necessário cadastrar o terminal 001 no **Microsiga Protheus®.**

Para realizar o controle de numeração, é necessário realizar os procedimentos:

#### 1. No **Controle de Lojas (SIGALOJA)**, acesse **Atualizações / Ponto de Venda / Estação (LOJA121).**

- 2. Clique em **Incluir** e preencha o campos: **Estação** e **Nome.**
- 3. Confira dos dados e confirme.

### **Vendedor (Protheus) x Vendedor (SIAC)**

Os vendedores devem ser cadastrados nos dois Sistemas, ou seja, se cadastrar o vendedor 1 no SIAC, é necessário cadastrar o vendedor 000001 no **Microsiga Protheus®**.

- 1. No **Controle de Lojas (SIGALOJA)**, acesse **Atualizações / Cadastros/Vendedores (MATA040).**
- 2. Clique em **Incluir.**

![](_page_35_Picture_1.jpeg)

- 3. Preencha os dados conforme orientação dos *helps* de campo.
- 4. Confira os dados e confirme.

#### **Série (Protheus) x Contador Reinicio de Operação (SIAC)**

O SIAC controla a numeração do cupom utilizando o **CRO (Contador de Reinicio de Operação**), diferentemente do **Microsiga Protheus®** que utiliza a Série. Para isso, será relacionado os dois atributos, de modo que quando o CRO é alterado, o **Microsiga Protheus®** realiza a troca da série automaticamente.

Para que tenha o controle de numeração, é necessário efetuar os procedimentos abaixo:

- 1. No **Controle de Lojas (SIGALOJA)**, acesse **Atualizações / Ponto de Venda / Estação (LOJA121).**
- 2. Clique em **Incluir**.
- 3. Preencha o campo **Estação** e **Nome**.
- 4. Clique em **Ok**.
- 5. Acesse a rotina **Atualizações / Ponto de Venda / Gera Série PDV (LOJA130).**
- 6. Clique em **Parâmetros**
- 7. Preencha o campo **Código da Estação,** com o código cadastrado anteriormente e o campo **Quantidade** com a quantidade de séries que devem ser geradas.
- 8. Clique em **Ok**.
- 9. Acesse a rotina **Atualizações / Consultas / Genérico.**
- 10. Pesquise pela tabela **SL6 (Reserva de Série por Estação)**.
- 11. Dê um duplo clique sobre o registro.

O Sistema apresenta uma tela com todos os registros da tabela.

- 6. Procure por um registro referente ao código da estação criado anteriormente e anote o valor do campo **Série (L6\_SERIE)**.
- 12. Acesse novamente a rotina **Atualizações / Ponto de Venda / Estação (LOJA121).**
- 13. Selecione a estação cadastrada anteriormente e clique em **Alterar**.
- 14. Preencha o campo **Série** com o valor anotado anteriormente.

Com isso, após a primeira venda, será atribuído ao campo **CRO (LG\_CRO)** o contador de reinicio de operação, para que seja relacionado ao **Cod. Série (LG\_SERIE)** em uso.

**Quando um CRO for alterado, o Sistema realiza as seguintes ações:**

- 1. Desativa a série atual na tabela **Reserva de Série por Estação (SL6)**.
- 2. Grava o contador de reinicio de operação anterior no campo **CRO (L6\_CRO),** a fim de manter histórico.

![](_page_36_Picture_1.jpeg)

- 3. Procura por uma nova série disponível para a estação
- 4. Grava os campos **Cód. Série (LG\_SERIE)** com a nova série disponível e o campo **CRO (LG\_CRO)** com o valor do contador de reinicio de operação.

#### **Caixa (Protheus) x Código de Operador (SIAC)**

Os caixas/operadores devem ser cadastrados nos dois Sistemas. Sendo que o relacionamento será realizado através do campo **Cód.Op.SIAC (LF\_CODSIAC)**.

Se o código do SIAC for menor que 6 caracteres, deve-se completar com zeros a esquerda.

- 1. No **Controle de Lojas (SIGALOJA)**, acesse **Atualizações / Ponto de Venda / Caixa (LOJA120)**.
- 2. Clique sobre o caixa a ser relacionado com o operador **SIAC** e clique na opção **Alterar**.
- 3. Preencha o campo **Cód.Op.SIAC (LF\_CODSIAC)** com o código do Operador SIAC.

#### **Exemplo:**

![](_page_36_Picture_238.jpeg)

#### **Formas de Pagamento**

Nem todas as formas de pagamento utilizadas no **Microsiga Protheus®** são usadas na Integração Protheus x SIAC. As formas utilizadas na integração são:

![](_page_36_Picture_239.jpeg)

Todas as formas de pagamento demonstradas acima, devem ser cadastradas na tabela **DPFormaPagamentoProtheus.**

#### **Administradoras Financeiras**

É necessário cadastrar as administradoras financeiras para as formas de pagamento: **CC, CD, FI e CO.** Além disso, será necessário cadastrar as administradoras financeiras na tabela **DPAdministracaoProtheus**.

#### **Pagamento com Cartão de Crédito**

Se a taxa administrativa de uma determinada bandeira variar conforme a quantidade de parcelas, será necessário cadastrar uma administradora financeira diferente para cada valor de taxa, mesmo que a bandeira seja a mesma. Em uma venda parcelada com cartão de crédito, o SIAC não envia o valor e a data de vencimento de cada parcela. Como a retaguarda necessita dessas informações, será gerado esses valores com base no valor total e na quantidade de parcelas.

![](_page_37_Picture_1.jpeg)

#### **Tabela DePara do Banco de Dados do Módulo Integrador (SIAC)**

As tabelas abaixo existem no banco de dados utilizado pelo módulo integrador. Antes de utilizar as rotinas **Exportação de Produto (LJTELASIAC)** ou qualquer método disponibilizado pelo **Web Services do Protheus**, é necessário que essas tabelas estejam configuradas.

- **DPLojaFilialProtheus** Relaciona Grupo de Empresa e Filial que é relacionado ao código da Loja SIAC, pois todos os métodos disponibilizados pelo Web Services necessitam dessas duas informações.
- **DPFormaDePagamentoProtheus** Relaciona as formas de pagamento Microsiga Protheus com as formas de pagamento SIAC.
- **DPAdministracaoProtheus** Relaciona as administradoras financeiras Microsiga Protheus com os códigos das bandeiras utilizadas pelo Scope (Gerenciador TEF utilizado pelo SIAC Store).
- **DPTributacaoProtheus** Relaciona TES e alíquota do Microsiga Protheus com um identificador de tributação utilizado pelo SIAC.

## **INFORMAÇÕES TÉCNICAS**

![](_page_37_Picture_184.jpeg)